# **Ekrano serija GFX/XCN**

## NAUDOTOJO VADOVAS

**PASTABA –** Šiame dokumente pateikiama išsami informacija apie GFX-350 ir XCN-750 (124000-99), GFX-1060 ir XCN-1060 (134000-99) bei GFX-1260 ir XCN-1260 (137000-99) displėjus. Išsamesnės informacijos teiraukitės įgaliotojo pardavėjo.

Versija 3.00 Redakcija A 2022 m. rugsėjis

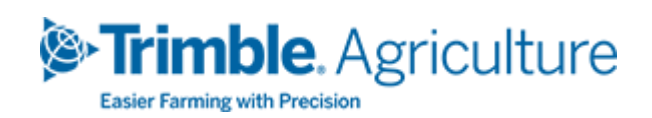

#### Bendrovės biuras

10368 Westmoor Drive Westminster, CO 80021 USA

#### Agriculture Business Area

Trimble Inc. Trimble Agriculture Division 10368 Westmoor Drive Westminster, CO 80021 USA trimble\_support@trimble.com [www.trimble.com](http://www.trimble.com/)

#### Teisiniai pranešimai

© 2022, Trimble Inc. Visos teisės saugomos. "Trimble", gaublio ir trikampio logotipas yra "Trimble Inc." prekių ženklai, registruoti Jungtinėse Amerikos Valstijose ir kitose šalyse. "Precision-IQ" ir NAV-500 yra "Trimble Inc." prekės ženklai. Visi kiti prekės ženklai priklauso jų atitinkamiems savininkams. Pranešimas apie leidimą

Tai yra Ekrano serija GFX/XCN Vartotojo vadovasm. rugsėjis2022 leidimas (A versija).

# <span id="page-2-0"></span>**Saugos informacija**

Visada laikykitės instrukcijų, kurios pateikiamos kartų su užrašų "Ispėjimas" arba "Dėmesio". Jose pateikiama informacija siekiama sumažinti asmens sužalojimo ir (arba) turto sugadinimo riziką. Visų pirma laikykitės saugos instrukcijų, kurios pateiktos toliau nurodytu formatu.

**PERSPĖJIMAS –** Šiuo įspėjimu įspėjama apie galimą pavojų, kurio neišvengus galima sunkiai ar net mirtinai susižeisti.

**DĖMESIO –** Šiuo įspėjimu įspėjama apie galimą pavojų arba nesaugią praktiką, kurios neišvengus galima susižeisti, sugadinti turtą arba negrįžtamai prarasti duomenis.

**PASTABA –** Jei konkrečių įspėjimų nėra, tai nereiškia, kad nėra jokios saugos rizikos.

## <span id="page-2-1"></span>**Įspėjimai**

**PERSPĖJIMAS –** Dirbant su transporto priemonės hidraulinėmis sistemomis, pakabinami transporto priemonės priedai gali nukristi. Jei dirbate aplink transporto priemonę, galite rimtai susižeisti, jei ant jūsų nukristų priedas. Kad išvengtumėte šio pavojaus, prieš pradėdami darbą nuleiskite visus transporto priemonės priedus ant žemės.

**PERSPĖJIMAS –** Jei kas nors kitas bando vairuoti transporto priemonę, kai jūs dirbate prie jos arba po ja, galite patirti sunkių arba mirtinų sužalojimų. Kad išvengtumėte tokios galimybės, ant akumuliatoriaus gnybto sumontuokite blokavimo dėžutę, kad akumuliatoriaus nebūtų galima vėl prijungti, ištraukite raktelį iš transporto priemonės uždegimo jungiklio, o kabinoje pritvirtinkite etiketę "Neeksploatuoti".

**PERSPĖJIMAS –** Žemės ūkyje naudojamos cheminės medžiagos gali kelti rimtą pavojų sveikatai. Jei transporto priemonė buvo naudojama darbui su žemės ūkio chemikalais, išvalykite ją garais, kad pašalintumėte cheminių medžiagų likučius nuo tų transporto priemonės vietų, kuriose dirbsite.

**PERSPĖJIMAS –** Transporto priemonių kabinos gali būti gana aukštai ore. Kad išvengtumėte galimų rimtų sužalojimų nukritus iš tokio aukščio, įlipdami į transporto

priemonę arba išlipdami iš jos visada naudokitės laipteliais ir turėklais bei stovėkite veidu į transporto priemonę.

**PERSPĖJIMAS –** Transporto priemonės turi būti pastatytos ant kieto, lygaus paviršiaus, priekiniai ir galiniai ratai turi būti užblokuoti. Vairo mechanizmas turi būti nukreiptas tiesiai į priekį. Sujungtose transporto priemonėse turi būti sumontuoti sujungimo užraktai.

## <span id="page-3-0"></span>**Perspėjimai**

**DĖMESIO –** Kai transporto priemonė važiuoja, transporto priemonės dalys, įskaitant variklį ir išmetimo sistemą, gali labai įkaisti ir sukelti rimtus nudegimus. Kad išvengtumėte nudegimų, prieš pradėdami dirbti su karštomis mašinos dalimis, leiskite joms atvėsti.

**DĖMESIO –** Montuodami sistemą galite susidurti su cheminėmis medžiagomis, pavyzdžiui, alyva, kuri gali sukelti apsinuodijimą. Baigę darbą su sistema kruopščiai nusiplaukite rankas.

**DĖMESIO –** Akumuliatoriaus kontaktuose ir susijusiuose prieduose yra švino ir jo junginių, kurie gali sukelti sunkias ligas. Norėdami išvengti švino patekimo į organizmą, palietę akumuliatorių kruopščiai nusiplaukite rankas. Saugokitės, kad įrankiais ir (arba) netinkamai pritvirtinus kabelius neįvyktų trumpasis jungimas, nes gali kilti gaisras, nudegimai ir žala.

**DĖMESIO –** Visada dėvėkite apsaugos priemones, atitinkančias darbo sąlygas ir transporto priemonės pobūdį. Tai apima apsauginių akinių dėvėjimą, kai naudojate suslėgtą orą ar vandenį, ir tinkamos apsauginės suvirintojo aprangos dėvėjimą, kai suvirinate. Nedėvėkite laisvų drabužių ar papuošalų, kurie gali užkliūti už mašinos dalių ar įrankių.

**DĖMESIO –** Transporto priemonės dalyse gali būti slėgio. Kad išvengtumėte sužalojimų dėl slėginių dalių, prieš atjungdami bet kokias linijas, jungiamąsias detales ar susijusius elementus, sumažinkite slėgį alyvos, oro ir vandens sistemose. Norėdami apsisaugoti nuo suslėgtų skysčių poveikio, nuimdami užpildymo dangtelius, oro šalintuvus ar žarnų jungtis uždenkite skuduru. Tikrindami hidraulinį nuotėkį apsaugokite rankas. Naudokite lentą arba kartoną.

#### **DĖMESIO –**

Nenukreipkite suslėgto vandens į:

- elektroninius ar elektrinius komponentus arba jungtis;
- guolius;
- hidraulinius sandariklius;
- degalų įpurškimo siurblius;
- kitas jautrias dalis ar komponentus.

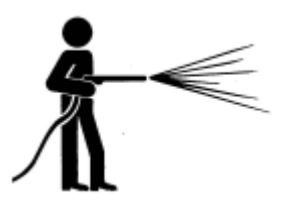

Nustatykite kuo mažesnį žarnos slėgį ir purkškite 45–90° kampu. Elektrinio ploviklio antgalį nuo mašinos laikykite gamintojo rekomenduojamu atstumu.

**DĖMESIO –** Norėdami išvengti sistemos pažeidimų, įsitikinkite, kad jokie laidai ar žarnos nesikerta su mechaninėmis jungtimis, nekliūna už jų ir nesiliečia su karštomis mašinos dalimis.

# **Turinys**

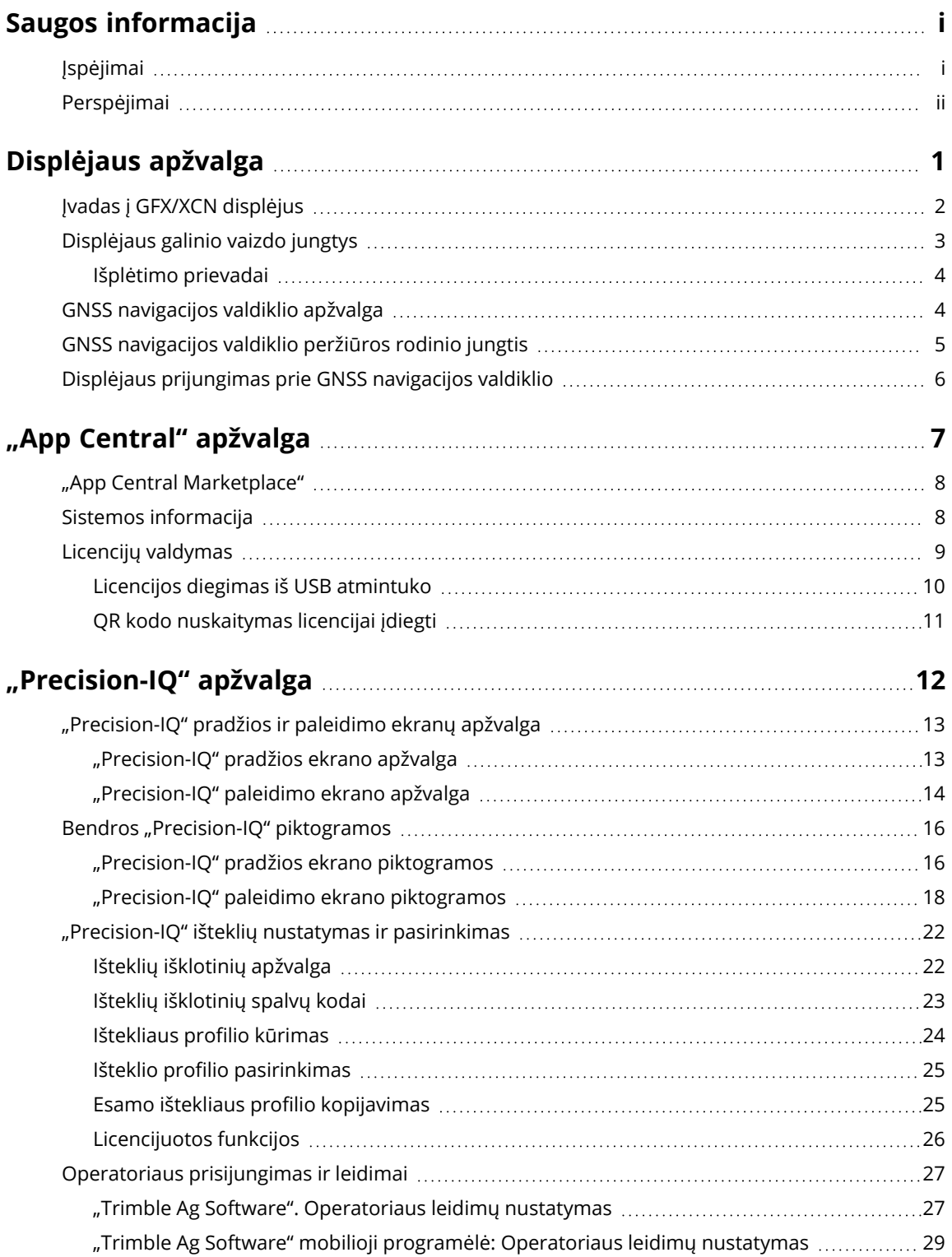

Ekrano serija GFX/XCN Vartotojo vadovas | **iv**

#### Contents

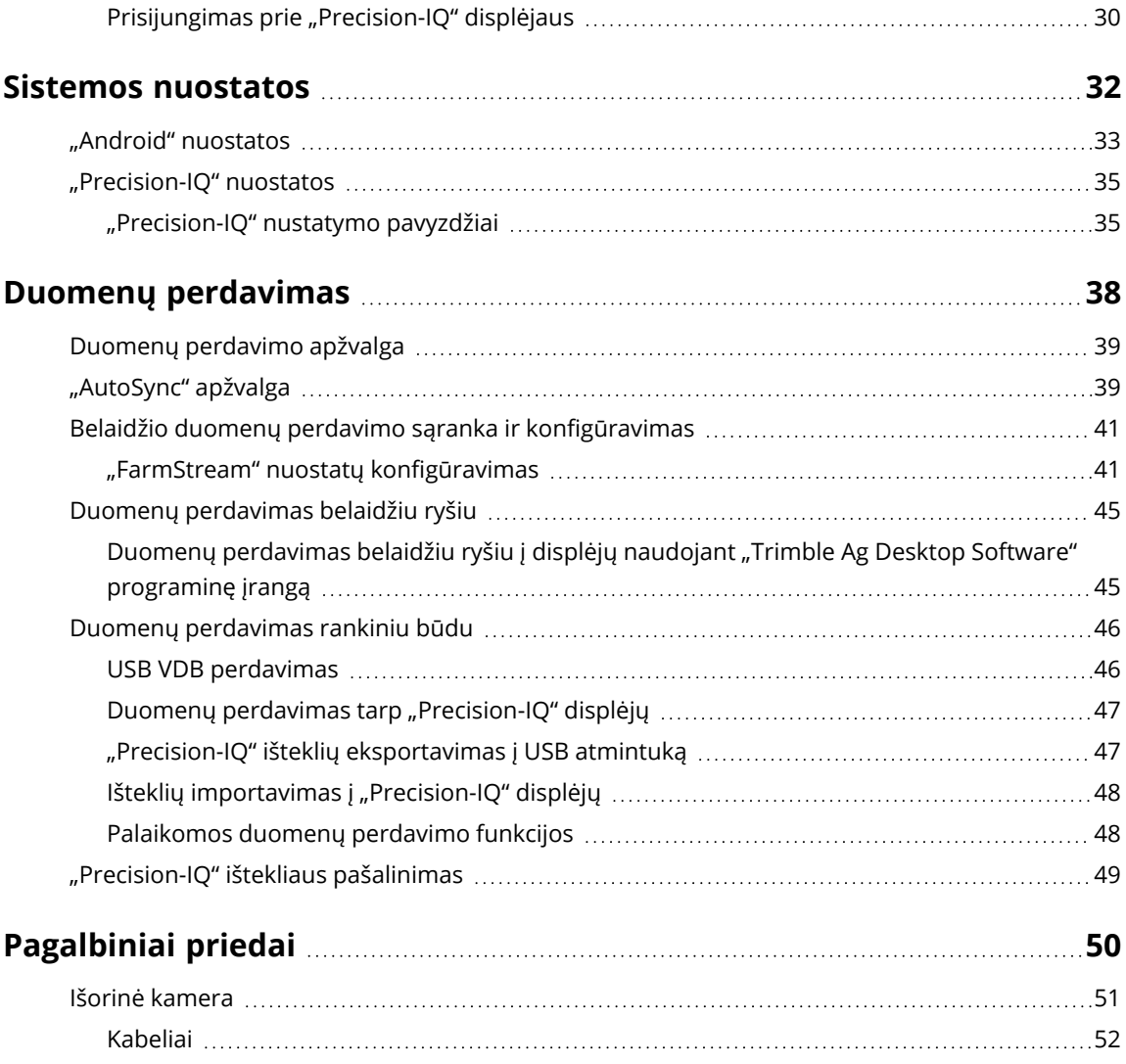

# <span id="page-7-0"></span>**Displėjaus apžvalga**

- **I**vadas į [GFX/XCN](#page-8-0) displėjus
- [Displėjaus](#page-9-0) galinio vaizdo jungtys ×,
- GNSS [navigacijos](#page-10-1) valdiklio apžvalga
- GNSS [navigacijos](#page-11-0) valdiklio peržiūros rodinio jungtis
- Displėjaus [prijungimas](#page-12-0) prie GNSS navigacijos valdiklio

**1**

## <span id="page-8-0"></span>**Įvadas į GFX/XCN displėjus**

GFX/XCN serijos displėjai buvo suprojektuoti ir sukurti darbui pačiomis atšiauriausiomis ūkio sąlygomis. Kiekviename 7 colių (17,8 cm) arba didesniame displėjuje yra integruotos "Wi-Fi" ir "Bluetooth®" palaikymo funkcijos, o operatorius gali stebėti bet kokią lauko užduotį.

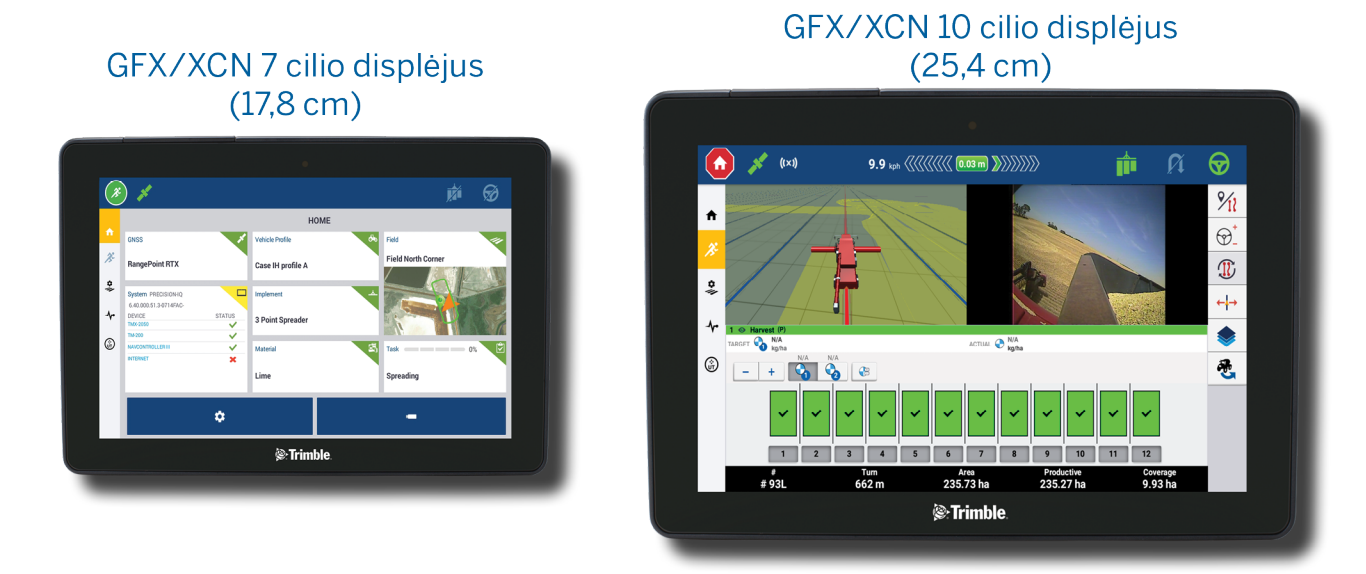

Sujungus su NAV-900 arba NAV-500™ GNSS navigacijos valdikliu, jūsų laukia visapusiška tiksliosios žemdirbystės patirtis!

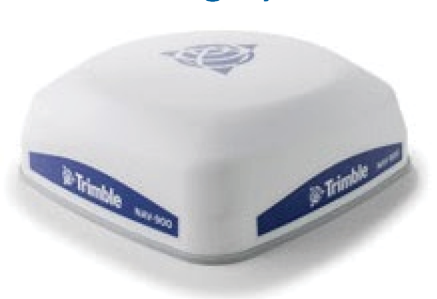

NAV-900 navigacijos valdiklis

#### NAV-500 navigacijos valdiklis

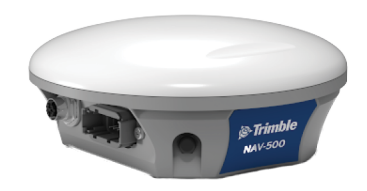

## <span id="page-9-0"></span>**Displėjaus galinio vaizdo jungtys**

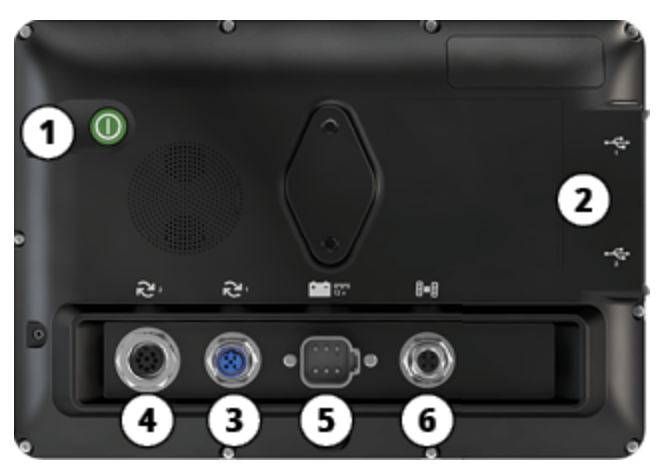

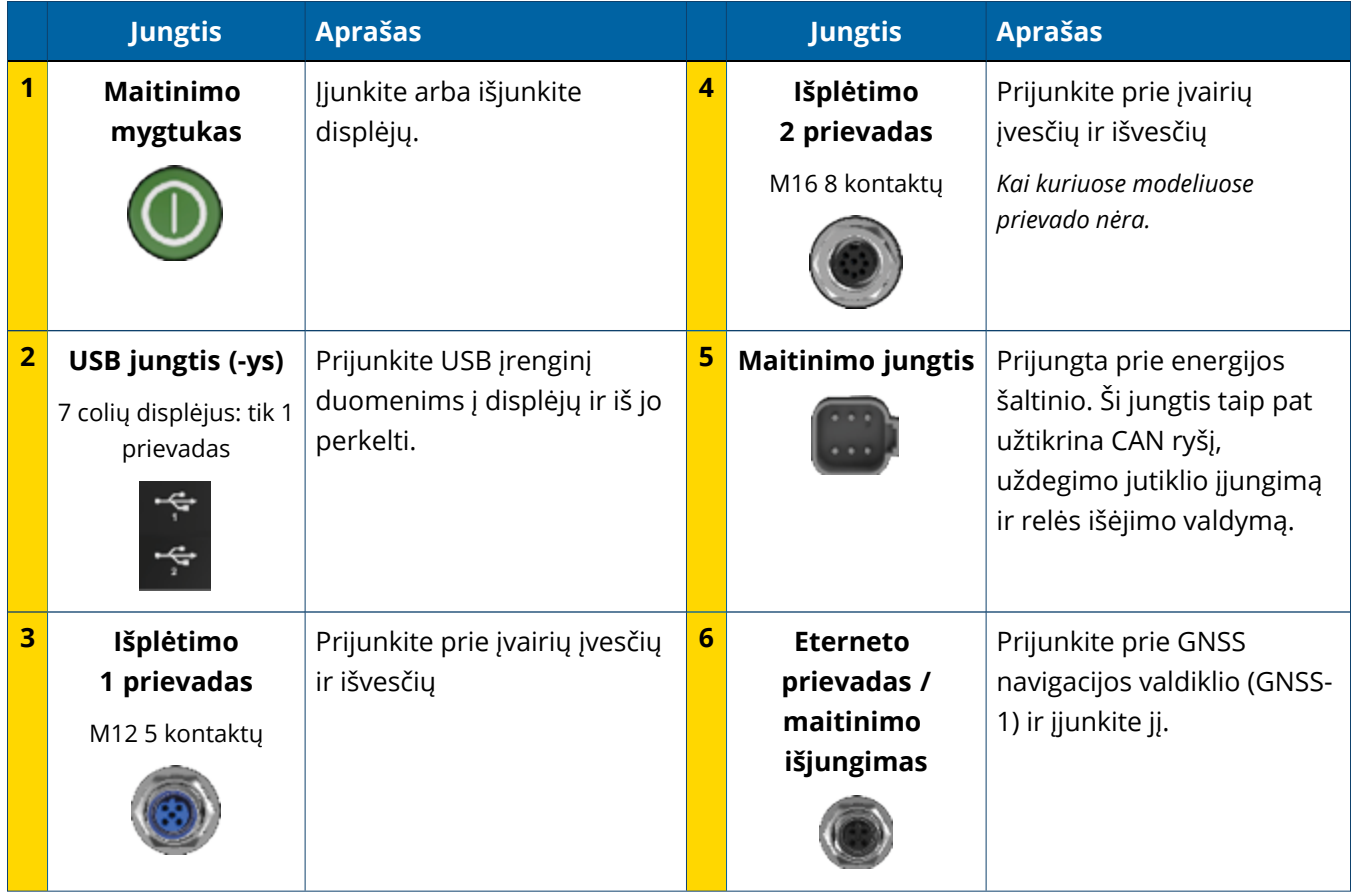

#### <span id="page-10-0"></span>Išplėtimo prievadai

Visuose displėjuose yra bent vienas 5 kontaktų išplėtimo prievadas. Prie šio prievado, naudojant tinkamus kabelius, galima prijungti analoginę žemės ūkio kamerą (PAL arba NTSC vaizdo įrašams).

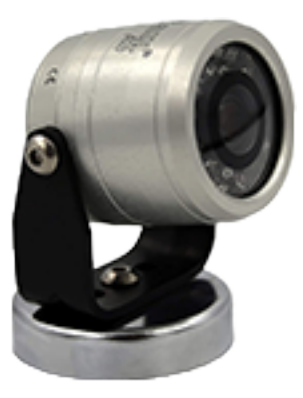

**Analoginė žemės ūkio kamera PASTABA –** Reikalingi papildomi jungiamieji kabeliai.

10 ir 12 colių displėjai turi papildomą 8 kontaktų išplėtimo prievadą.

#### **5 kontaktų išplėtimo prievadas**

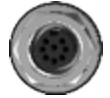

**8 kontaktų išplėtimo prievadas**

<span id="page-10-1"></span>**DĖMESIO –** Prieš prijungdami bet kokį išorinį įrenginį, patikrinkite jungčių suderinamumą.

## **GNSS navigacijos valdiklio apžvalga**

Svetainėje Ekrano serija GFX/XCN galima naudoti NAV-500™ ir NAV-900 navigacijos valdiklius.

NAV-900 navigacijos valdiklis

NAV-500 navigacijos valdiklis

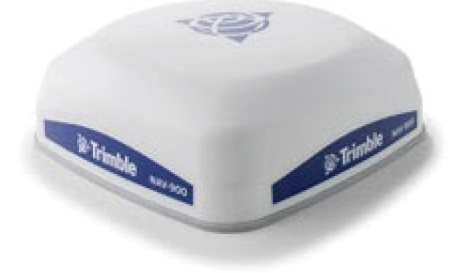

NAV-900 navigacijos valdiklis (vaizdas iš galo)

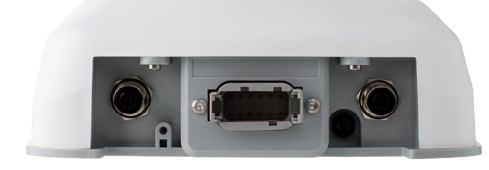

NAV-500 navigacijos valdiklis (vaizdas iš galo)

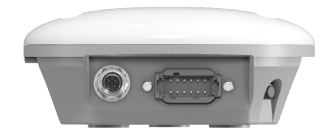

## <span id="page-11-0"></span>**GNSS navigacijos valdiklio peržiūros rodinio jungtis**

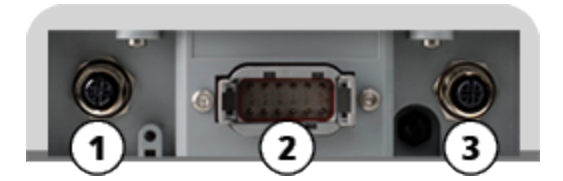

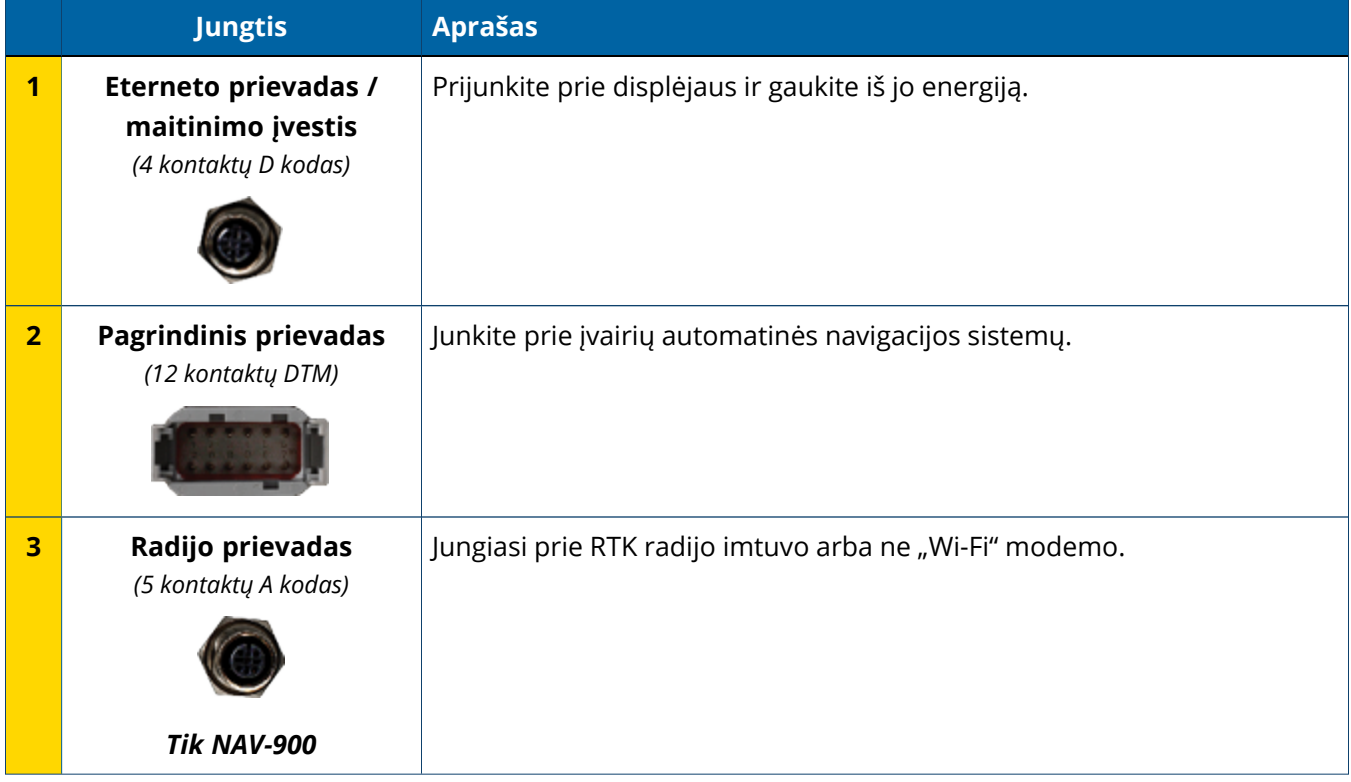

## <span id="page-12-0"></span>**Displėjaus prijungimas prie GNSS navigacijos valdiklio**

**DĖMESIO –** Kai kurios jungtys gali atrodyti panašios, bet jos yra koduotos skirtingai, siekiant užtikrinti, kad būtų naudojamas tinkamas komponentas. Prieš jungdami įsitikinkite, kad pasirinkote tinkamą laidą, ir nenaudokite per daug jėgos, kad nesugadintumėte.

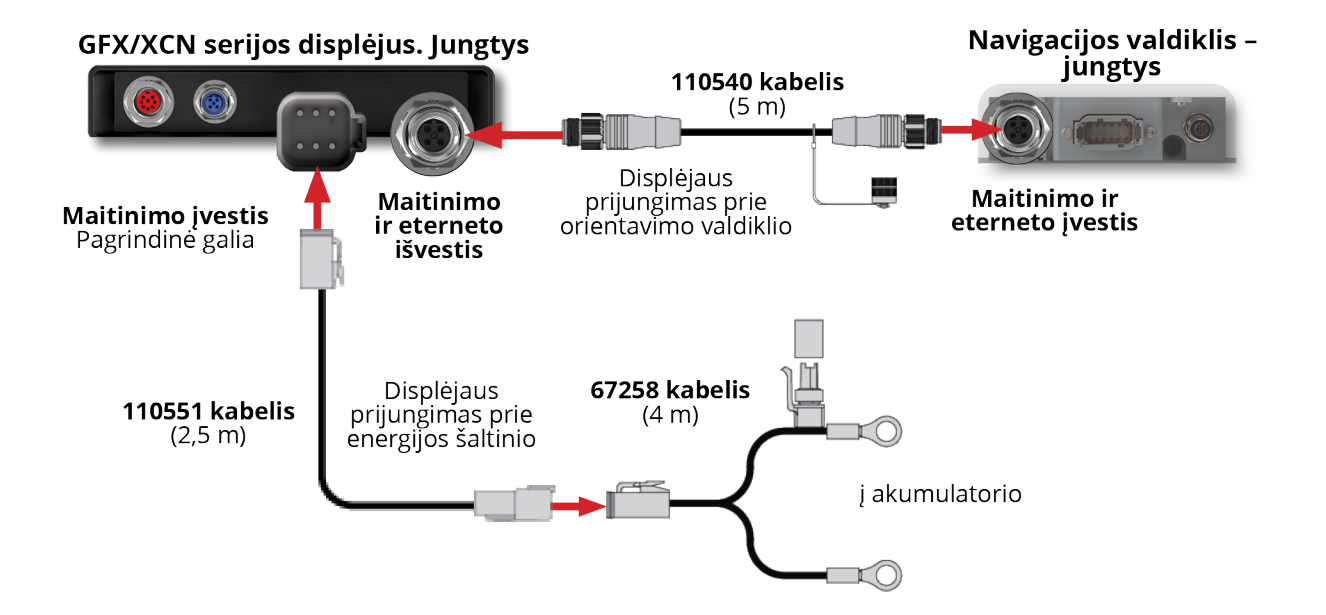

# <span id="page-13-0"></span>**"App Central" apžvalga**

- "App Central [Marketplace"](#page-14-0) ×
- $\blacktriangleright$  Sistemos [informacija](#page-14-1)
- **Licencijų [valdymas](#page-15-0)**

Paleidimo priemonės ekrane bakstelėkite piktogramą App Central, kad atidarytumėte "App Central Marketplace":

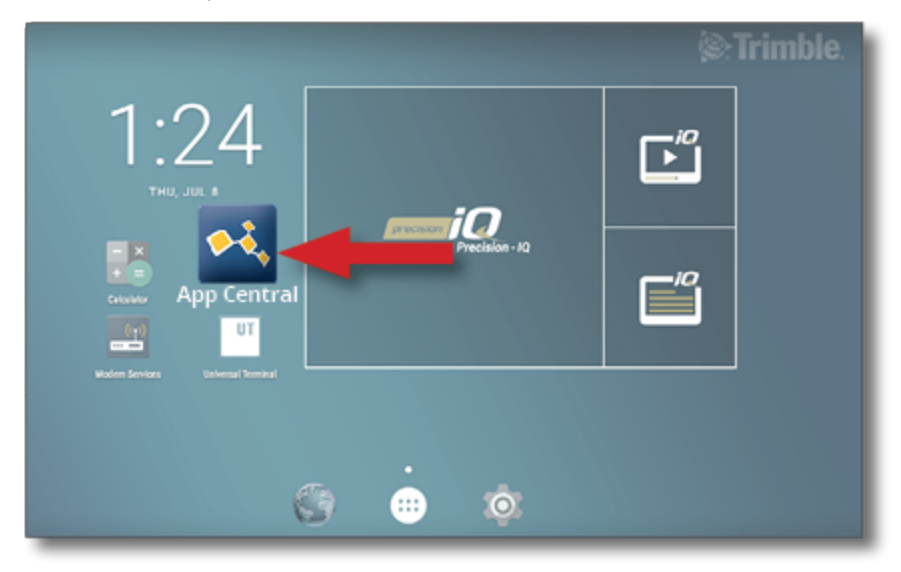

**PASTABA** - Jei "App Central" piktogramos nėra paleidimo programos ekrane, raskite ją "Android" dalyje **All Apps** (Visos programos). Bakstelėkite ir vilkite **App Central** piktogramą į paleidimo programos ekraną.

## <span id="page-14-0"></span>**"App Central Marketplace"**

"App Central" rasite įvairių išbandytų trečiųjų šalių programų, kurios gali būti naudingos jūsų ūkiui. Paleidimo priemonės ekrane bakstelėkite piktogramą App Central, kad atidarytumėte "App Central Marketplace":

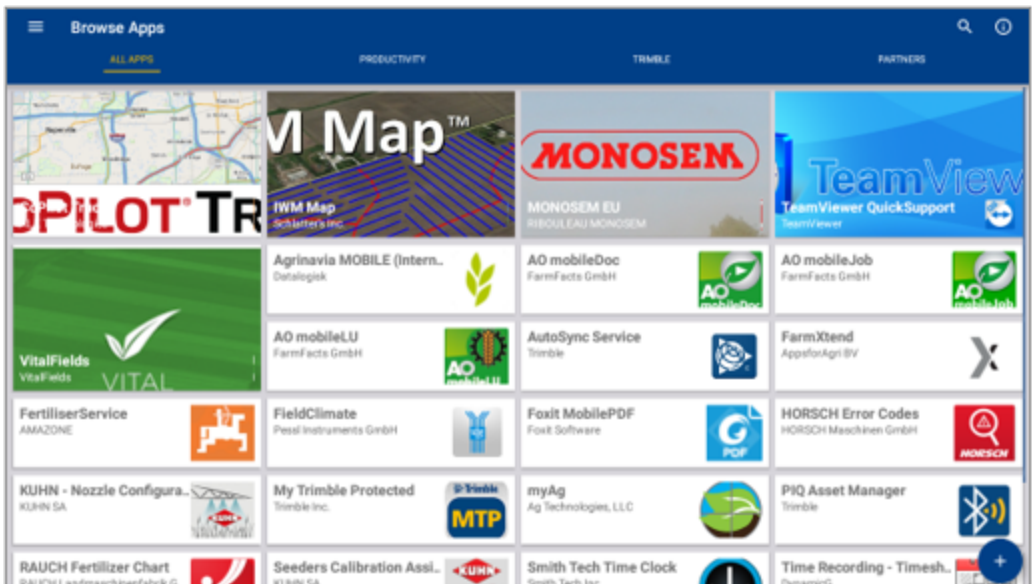

- <sup>l</sup> **Browse Apps** (Naršyti programas): rodoma, kai yra ryšys su internetu.
- <sup>l</sup> **My Apps** (Mano programos): rodoma, kai nėra ryšio su internetu.

<span id="page-14-1"></span>Meniu elementas leidžia pasirinkti tarp "My Apps" (Mano programos) ir "Browse Appls" (Naršyti programas).

## **Sistemos informacija**

Bakstelėkite piktogramą **System Information** (Sistemos informacija) ir peržiūrėkite išsamią informaciją apie displėjų, įskaitant gamintoją, serijos numerį ir įdiegtos programinės įrangos versiją:

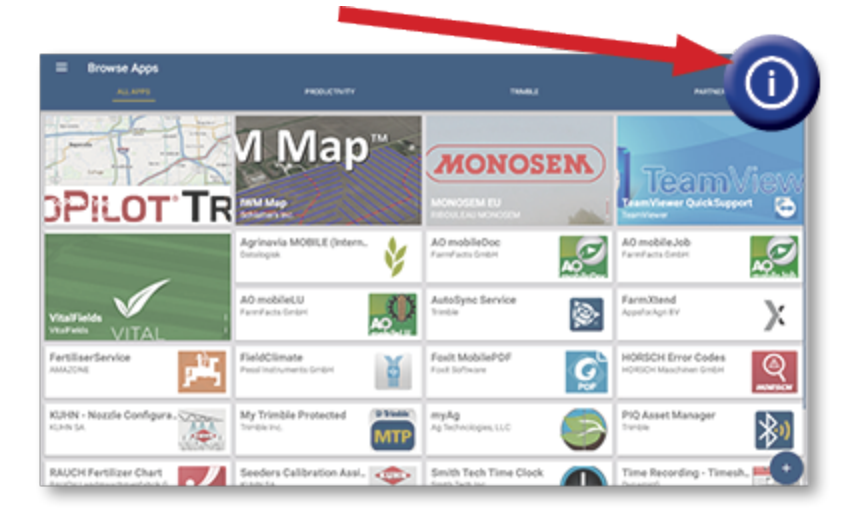

## <span id="page-15-0"></span>**Licencijų valdymas**

Visos įsigytos, atsisiųstos ir į displėjų arba GNSS valdiklį įdiegtos licencijos valdomos per programą "App Central". Bakstelėkite mėsainio meniu piktogramą, kad atidarytumėte "App Central" meniu:

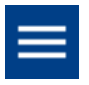

Pasirinkite **Licenses** (Licencijos) ir norimą peržiūrėti įrenginį, kad galėtumėte naršyti aktyvias licencijas, peržiūrėti licencijos pradžios ir pabaigos datas ir rankiniu būdu taikyti licenciją:

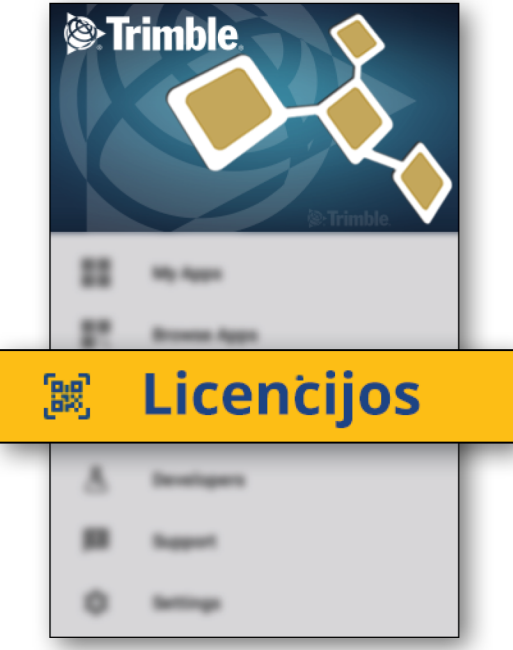

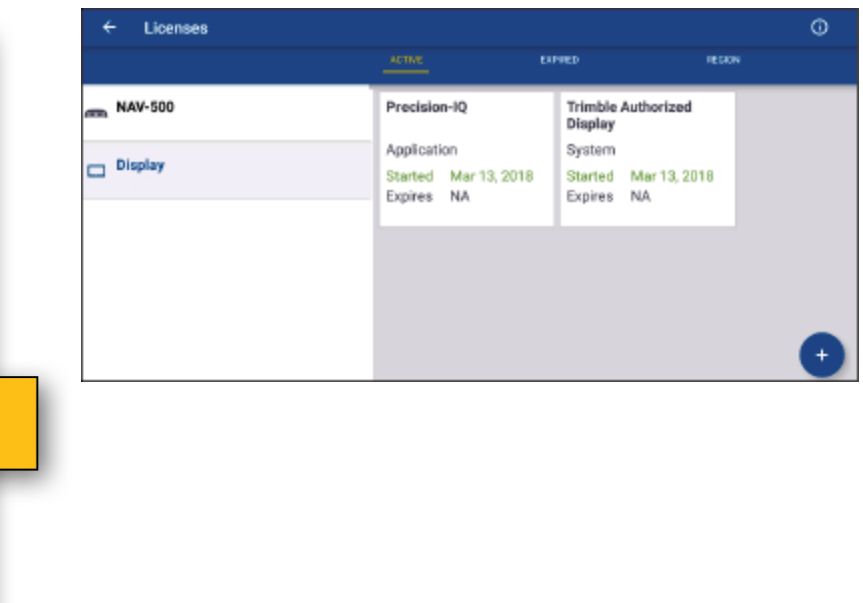

Keičiantis jūsų reikalavimams, "Precision-IQ" galite papildyti funkcijomis. Kiekviena pritaikyta licencija pateikiama čia:

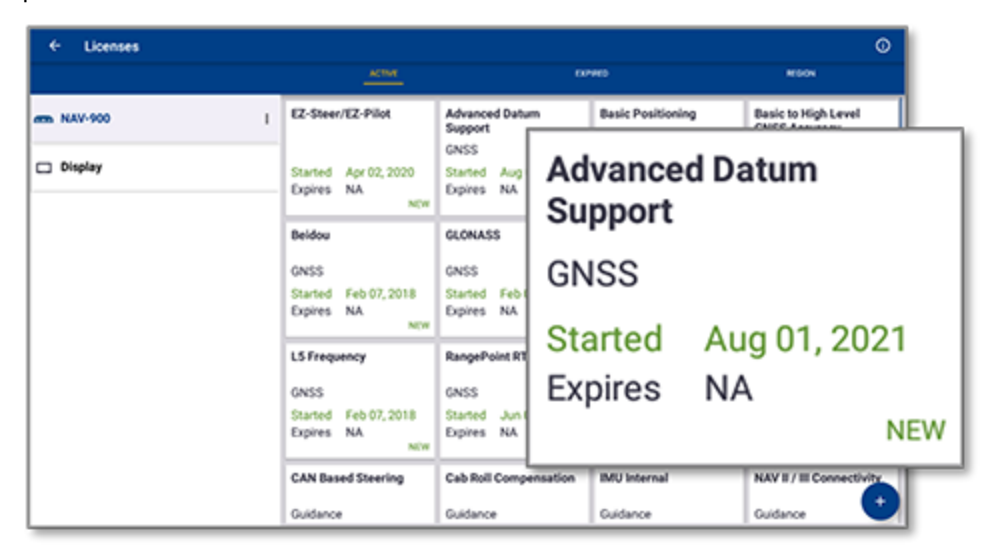

<span id="page-16-0"></span>**PASTABA –** Išsamesnės informacijos apie naujas displėjaus funkcijas teiraukitės įgalioto pardavėjo.

#### Licencijos diegimas iš USB atmintuko

1. Programėlės "App Central" ekrane bakstelėkite apatiniame dešiniajame kampe esančią piktogramą **Add** (Pridėti):

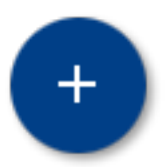

2. Bakstelėkite elementą **Install from USB** (Įdiegti iš USB):

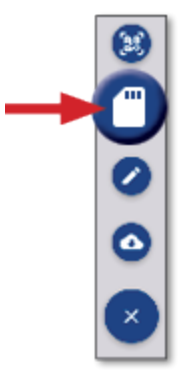

3. Iškylančiame USB disko lange bakstelėkite licencijos failą, kurį norite įdiegti. Licencija bus įdiegta automatiškai.

**PASTABA** – Jei licencija nejdiegiama "App Central Licensing" programoje; patikrinkite displėjaus serijos numerį ir pasirinkto licencijos failo pavadinimą, kad įsitikintumėte, jog pasirinktas tinkamas **Serial\_ Number.license** failas.

#### <span id="page-17-0"></span>QR kodo nuskaitymas licencijai įdiegti

Licencijas galima įdiegti nuskaičius QR kodą, o ne įkeliant failą iš atmintuko suderinamuose displėjuose.

1. Programėlės "App Central" ekrane bakstelėkite apatiniame dešiniajame kampe esančią piktogramą **Add** (Pridėti):

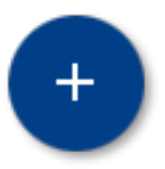

2. Bakstelėkite elementą **Scan QR Code** (Skenuoti QR kodą) ir nukreipkite displėjaus kamerą į QR kodą:

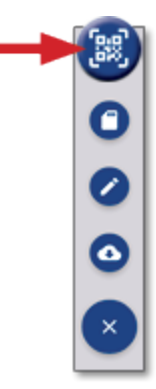

**PASTABA –** GFX-350/XCN-750 displėjuose nėra kameros. Įdiegti licenciją nuskaitant QR kodą šiuose displėjuose negalima.

- Norėdami nuskaityti daugiau nei vieną QR kodą, bakstelėkite $\equiv$ +
- Baigę nuskaitymą bakstelėkite $\equiv \blacktriangleright$

# <span id="page-18-0"></span>**"Precision-IQ" apžvalga**

- **•** ["Precision-IQ" pradžios](#page-19-0) ir paleidimo ekranų apžvalga
- $\blacktriangleright$  Bendros ["Precision-IQ" piktogramos](#page-22-0)
- $\blacktriangleright$  ["Precision-IQ" išteklių](#page-28-0) nustatymas ir pasirinkimas
- Operatoriaus [prisijungimas](#page-33-0) ir leidimai

"Trimble® Precision-IQ™" lauko programa, skirta palaikomiems displėjams, yra lengvai naudojama pažangi lauko valdymo sistema. Paleidiklio ekrane bakstelėkite **Precision-IQ** valdiklį, kad paleistumėte programą:

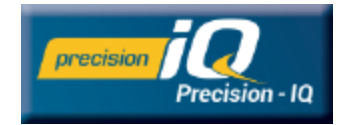

## <span id="page-19-0"></span>**"Precision-IQ" pradžios ir paleidimo ekranų apžvalga**

Didžioji dalis lauko darbų atliekama per "Precision-IQ" pradžios ir paleidimo ekranus. Šiame skyriuje pateikiama bendra informacija apie tai, ko galite tikėtis šiuose ekranuose.

**PASTABA –** Taikant naujas licencijas, paleidimo ekrane automatiškai atnaujinamos atitinkamos piktogramos ir funkcijos.

## <span id="page-19-1"></span>"Precision-IQ" pradžios ekrano apžvalga

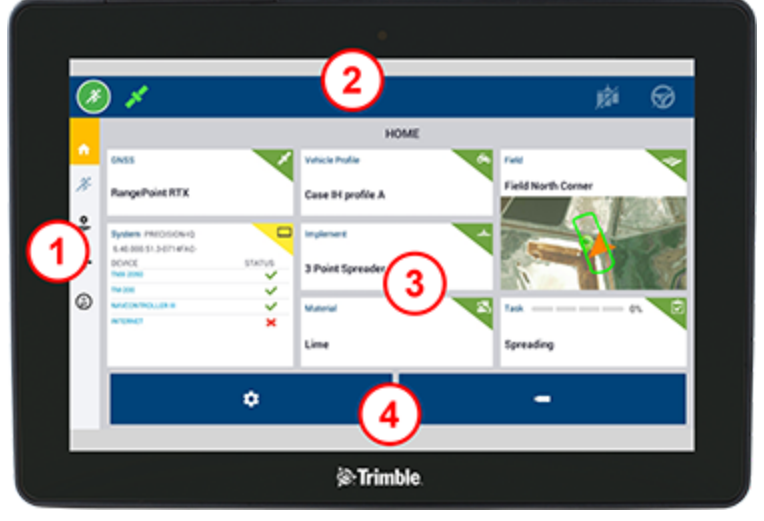

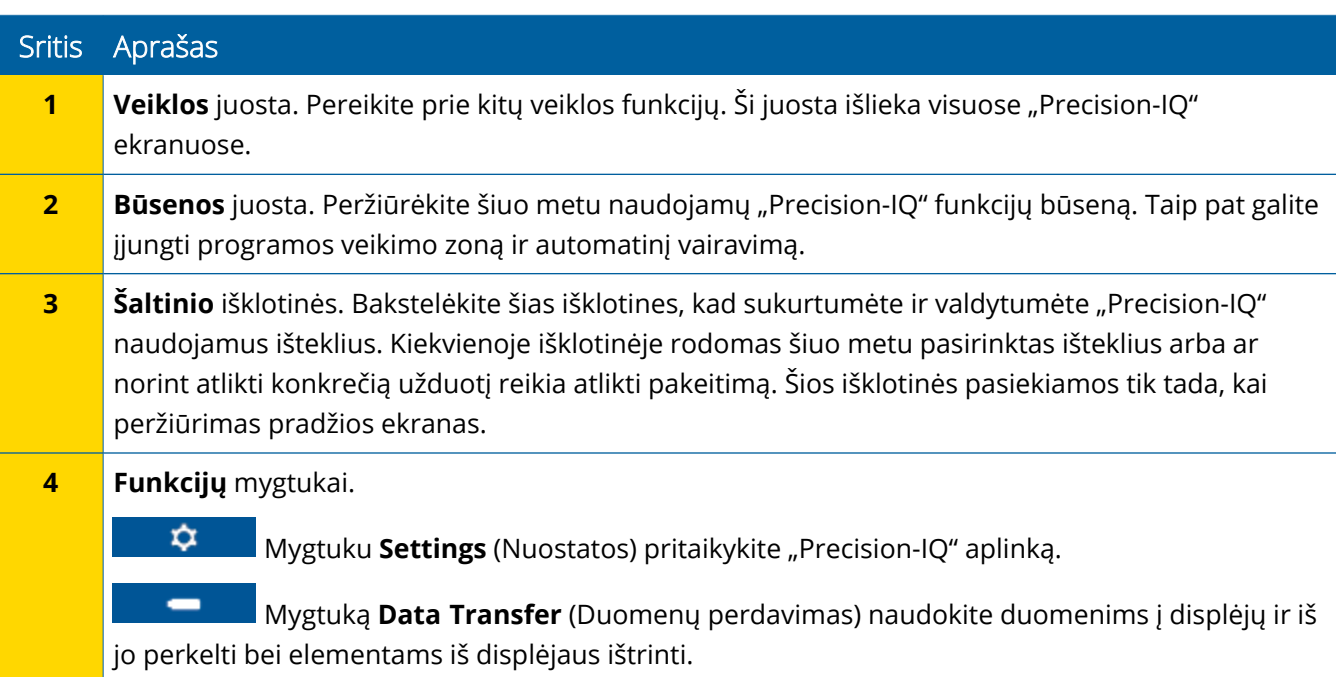

## <span id="page-20-0"></span>"Precision-IQ" paleidimo ekrano apžvalga

Paleidimo ekrane rodoma lauke atliekamo darbo veikla.

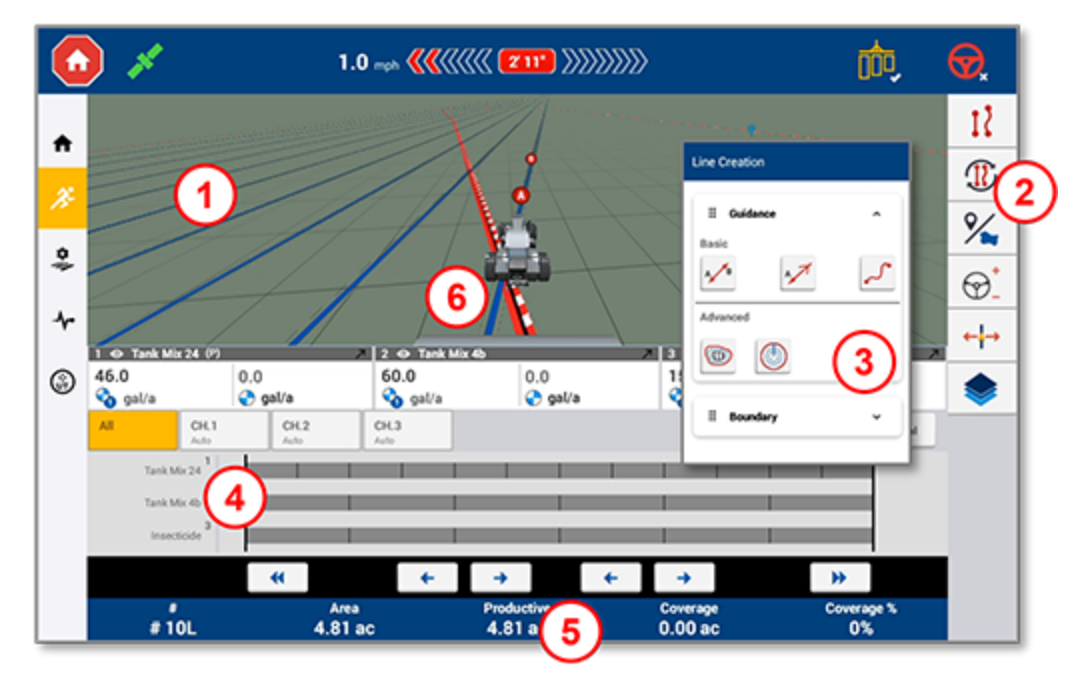

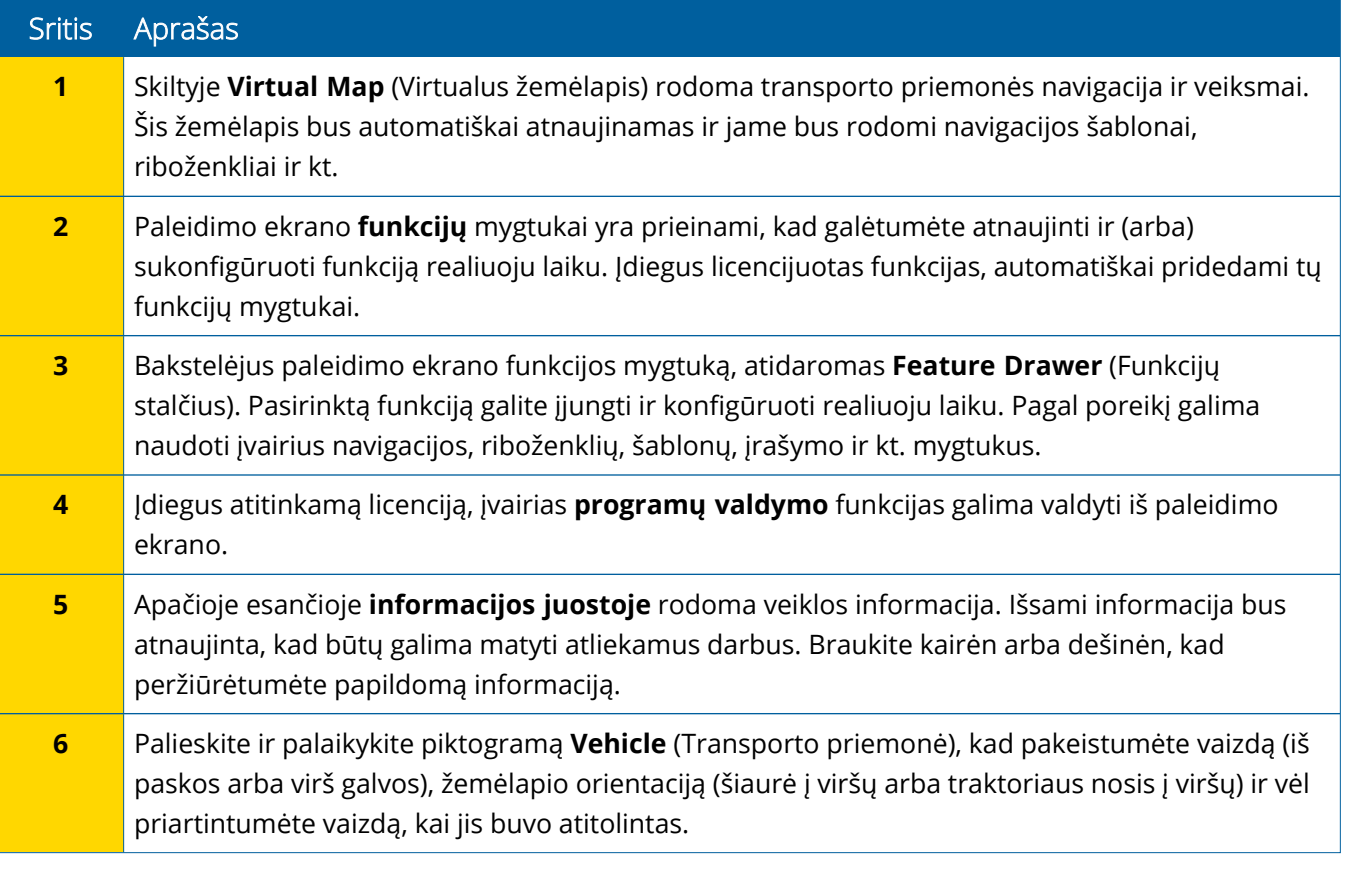

#### *Paleidimo ekrano rodiniai*

Paleidimo ekranas suskirstytas į virtualius kvadrantus. Galite pasirinkti, į kiek detalių sutelkti dėmesį, kaip toliau pateiktame pavyzdyje.

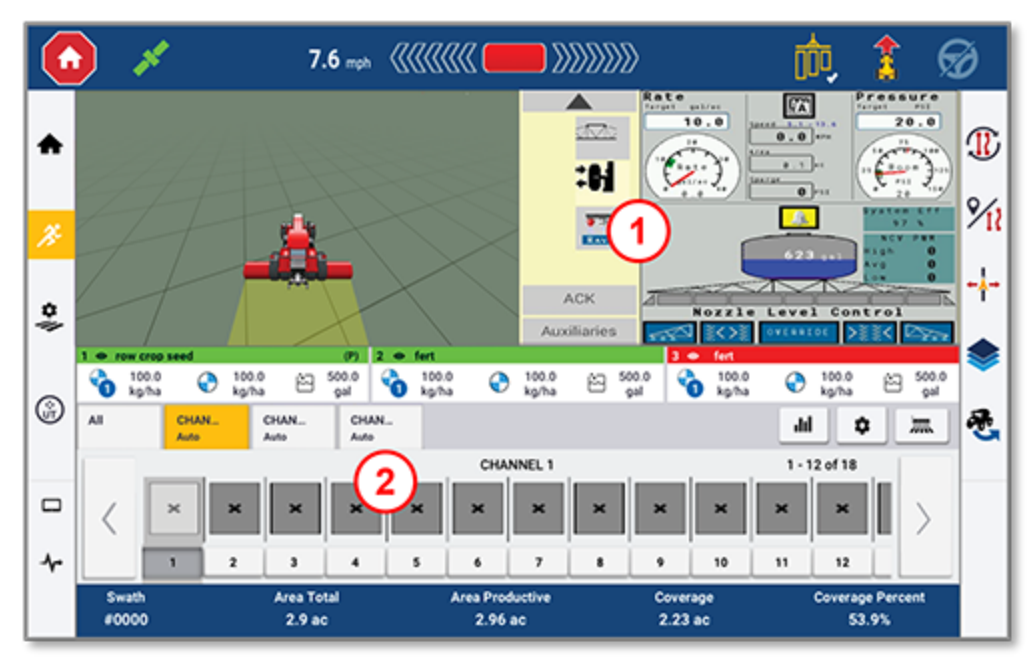

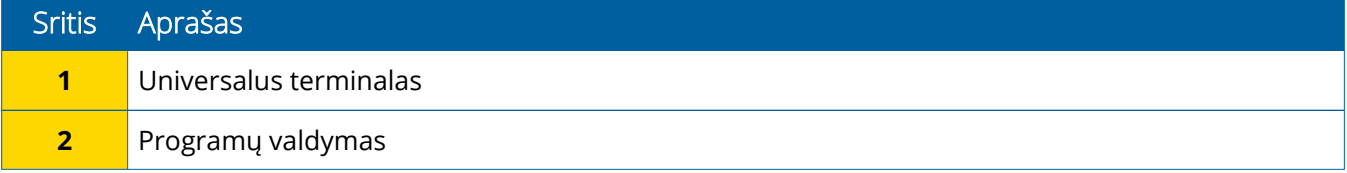

**Sulenkimo / išplėtimo** piktogramos perjungia vaizdą į visą ekraną arba pagrindinį dydį:

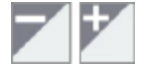

**Apkeisti:** kai kuriuose kvadrantuose gali būti rodomas daugiau nei vienas vaizdas. Jei šią piktogramą matote viršutiniame dešiniajame kvadranto kampe, norėdami perjungti rodinius, paspauskite ir palaikykite:

o

**PASTABA –** Universalaus terminalo (UT) arba programų valdymo kvadrantai rodomi atsižvelgiant į pasirinktą padargą. Pasirinkus padargą, kuris pagrindiniame ekrane nustatytas valdyti "Field-IQ" arba ISOBUS, šie kvadrantai bus rodomi automatiškai.

#### *Paleidimo ekrano funkcijų pritaikymas*

Bakstelėkite funkcijos mygtuką, kad atidarytumėte stalčių, kuriame galite konfigūruoti ir keisti tos funkcijos nuostatas.

Pavyzdžiui, bakstelėkite mygtuką **Line Feature** (Linijos funkcija), kad atidarytumėte linijos kūrimo stalčių. Iš čia galite įrašyti navigacijos liniją, sukimo tašką, ribą ir kt:

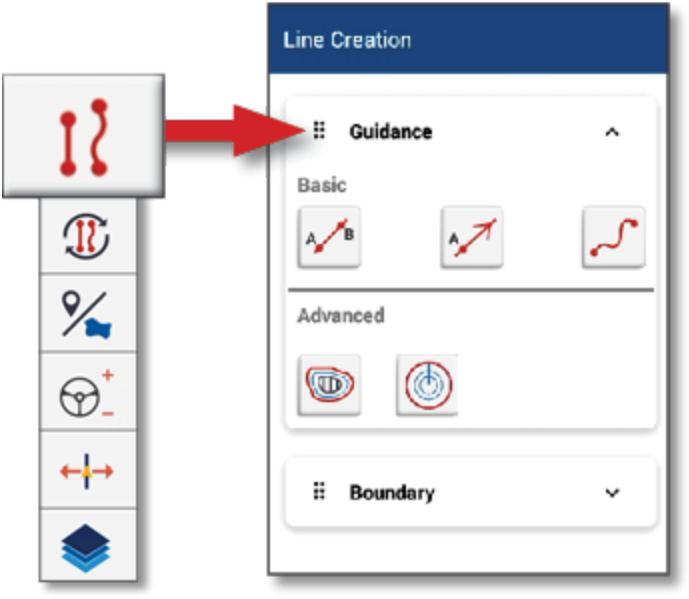

## <span id="page-22-0"></span>**Bendros** "Precision-IQ" piktogramos

"Precision-IQ" naudotojo sąsajoje yra piktogramos ir mygtukai, kuriais galima įjungti ir konfigūruoti įvairias programos funkcijas ir veiksmus. Išsamesnės informacijos apie tai, kaip konfigūruoti ir pasirinkti "Precision-IQ" išteklius, teiraukitės įgalioto "Trimble" pardavėjo.

## <span id="page-22-1"></span>"Precision-IQ" pradžios ekrano piktogramos

#### *Veiklos juostos piktogramos*

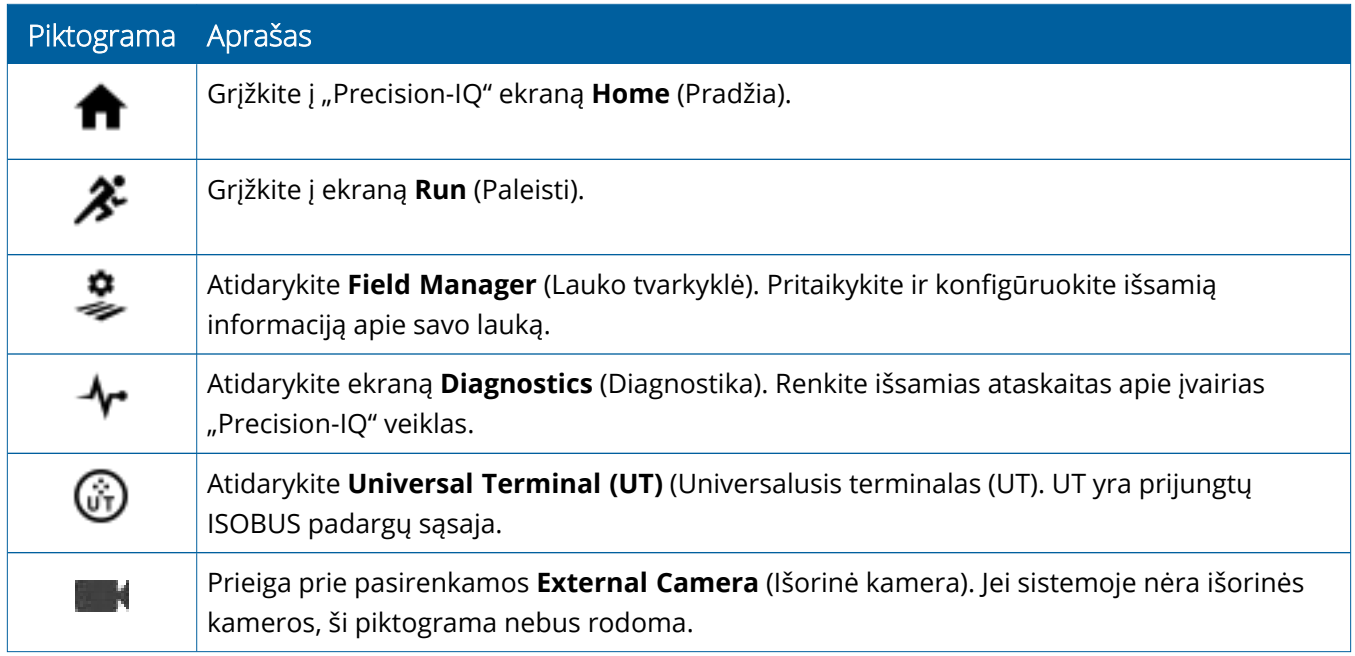

#### *Funkcijų mygtukai*

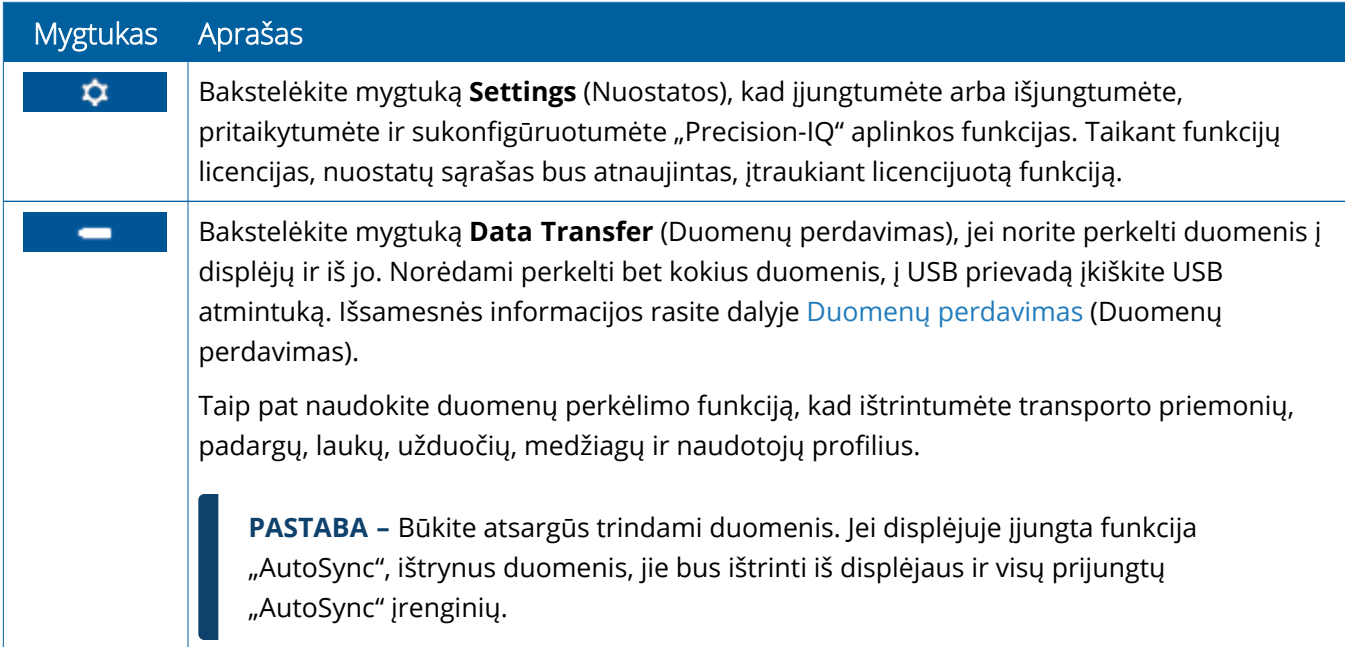

#### *Būsenos juostos piktogramos*

Būsenos juostoje esančios piktogramos keisis ir atspindės šiuo metu "Precision-IQ" atliekamą veiklą:

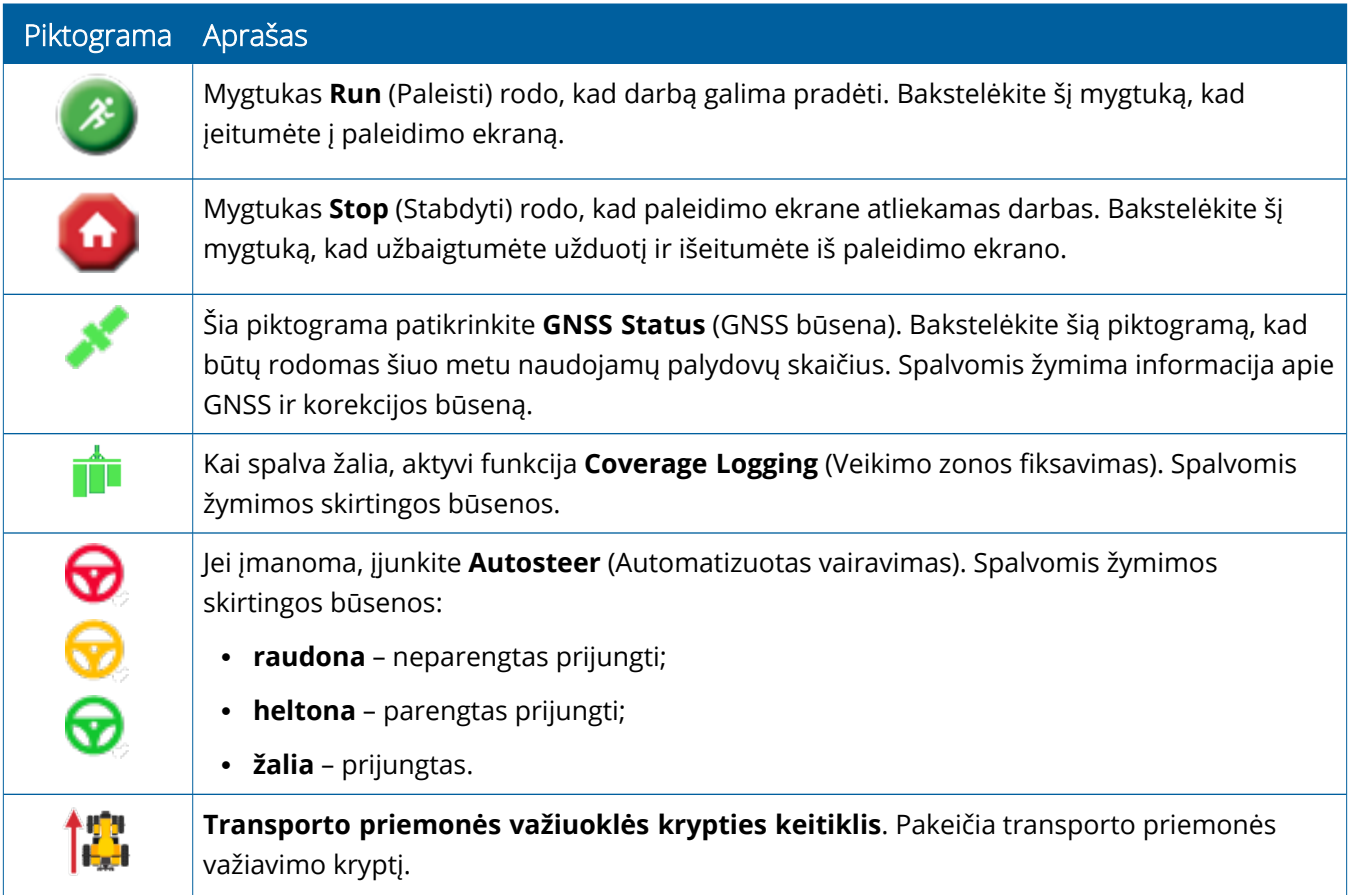

## <span id="page-24-0"></span>"Precision-IQ" paleidimo ekrano piktogramos

**DĖMESIO –** Nustatydami šią informaciją būkite atsargūs. Šiuose žingsniuose nustatytos vertės yra labai svarbios sistemos veikimui lauke ir duomenų vientisumui atliekant operacijas darbo metu.

#### *Paleidimo ekrano funkcijos mygtukai*

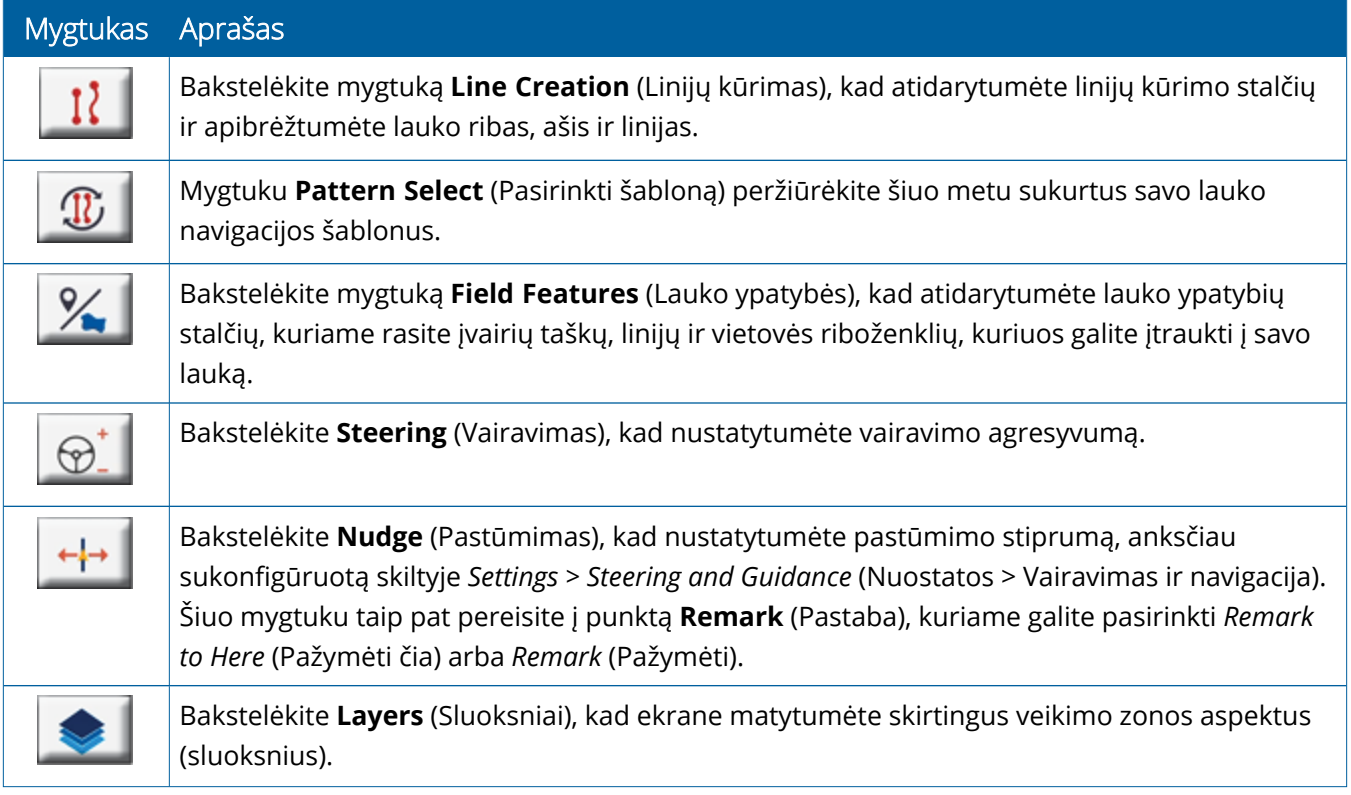

#### *Navigacijos šablonų piktogramos*

Paleidimo ekrane galite nubrėžti ribas, navigacijos šablonus ir bet kiek riboženklių.

Bakstelėkite mygtuką **Line Creation** (Linijų kūrimas), kad nustatytumėte savo lauko ribas, sukimosi centrus ir linijas:

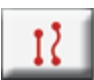

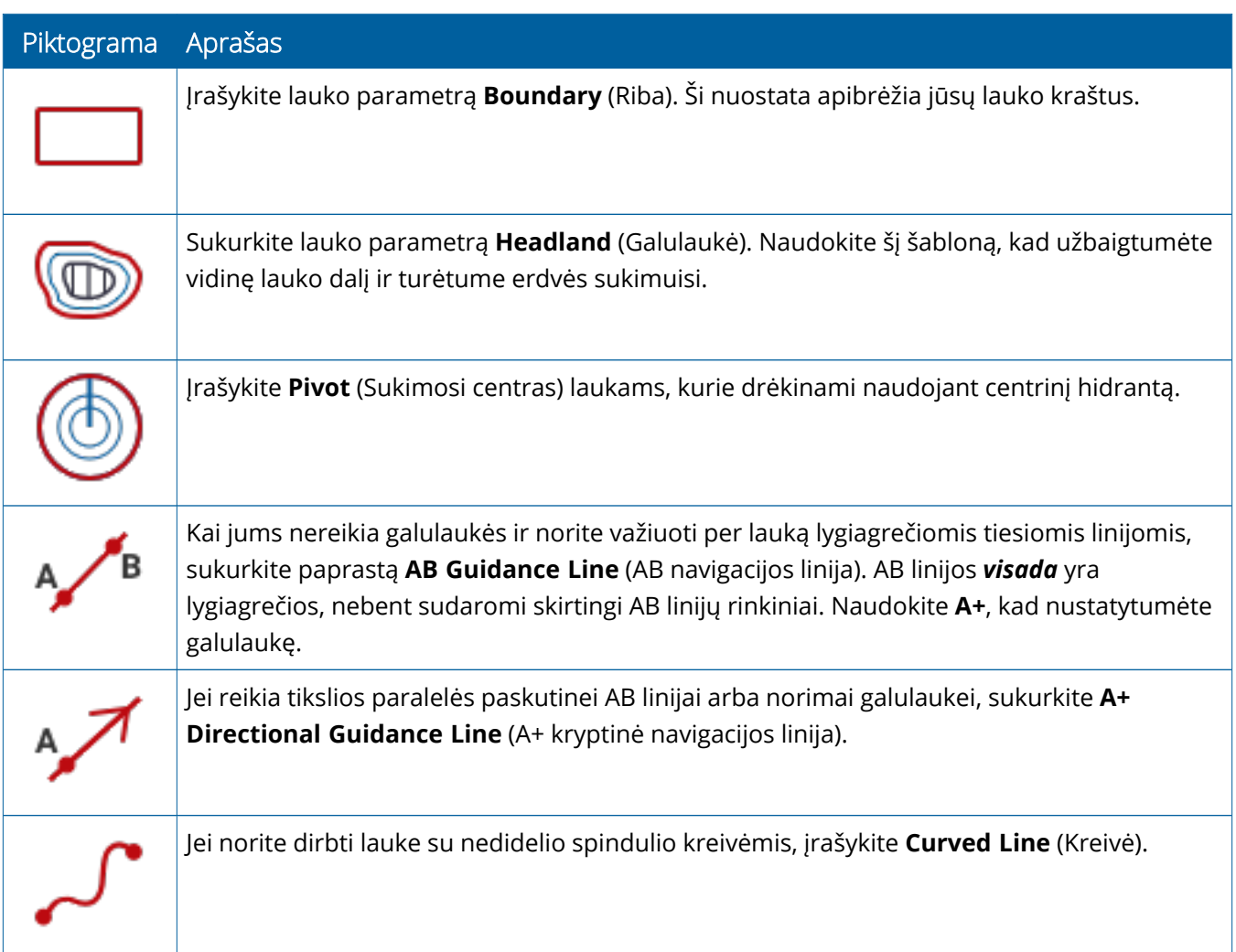

#### *Riboženklių piktogramos*

Paleidimo ekrane galite apibrėžti bet kurį tašką, linijas ir srities riboženklius.

Bakstelėkite mygtuką **Field Features** (Lauko ypatybės), kad jais pažymėtumėte savo lauką:

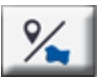

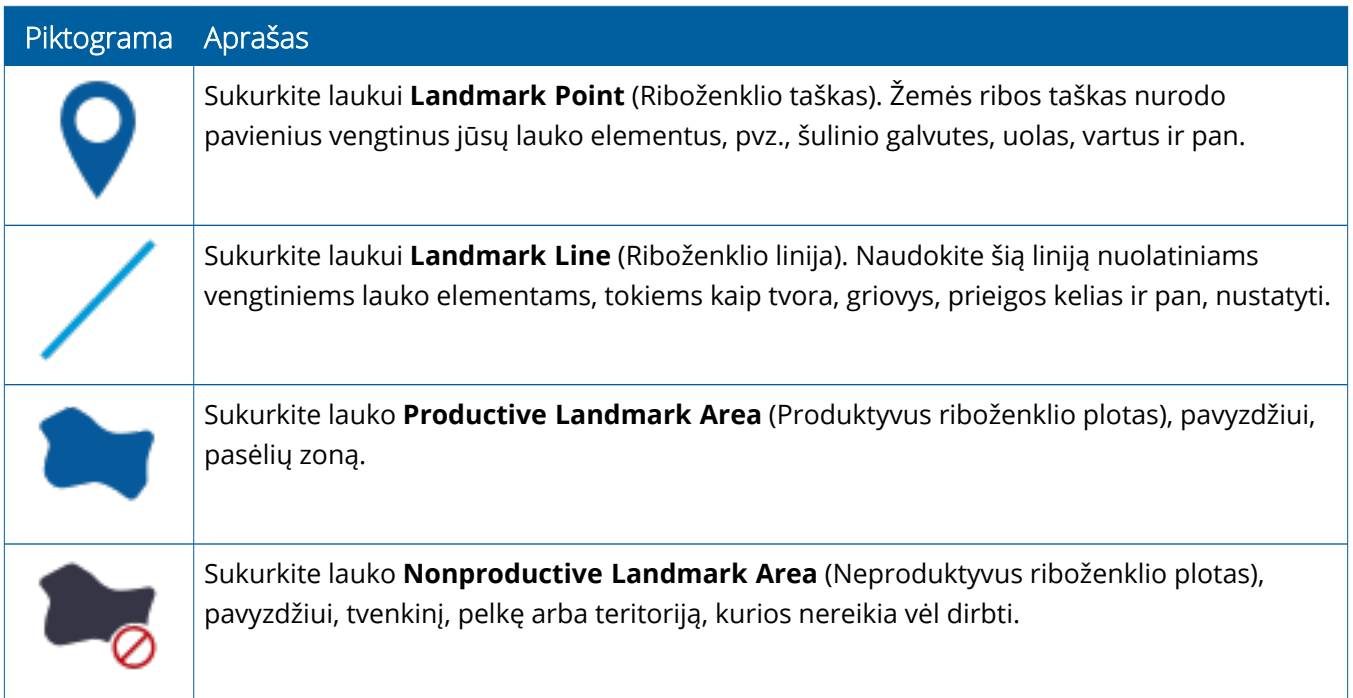

#### *Įrašymo mygtukai*

![](_page_26_Picture_288.jpeg)

![](_page_27_Picture_87.jpeg)

## <span id="page-28-0"></span>**"Precision-IQ" išteklių nustatymas ir pasirinkimas**

"Precision-IQ" pagrindiniame ekrane pateikiami ištekliai, kuriuos naudosite atlikdami darbą lauke. Bakstelėkite išteklių išklotinę, kad nustatytumėte ir pasirinktumėte profilį užduočiai, kurią norite atlikti.

**DĖMESIO –** Nustatydami šią informaciją būkite atsargūs. Šiuose žingsniuose nustatytos vertės yra labai svarbios sistemos veikimui lauke ir duomenų vientisumui atliekant operacijas darbo metu.

## <span id="page-28-1"></span>Išteklių išklotinių apžvalga

![](_page_28_Picture_565.jpeg)

<span id="page-29-0"></span>PASTABA - Dėl informacijos apie konkrečių "Precision-IQ" išteklių konfigūraciją kreipkitės į įgaliotąjį "Trimble" pardavėją.

#### Išteklių išklotinių spalvų kodai

Kiekviena išteklių išklotinė yra pažymėta spalvomis, kad iš karto matytumėte kiekvieno ištekliaus būseną:

![](_page_29_Picture_270.jpeg)

## <span id="page-30-0"></span>Ištekliaus profilio kūrimas

"Precision-IQ" turi gausybę išteklių, kuriuos privalote rinktis įvairioms užduotims. Pavyzdžiui, bakstelėkite išklotinę **Vehicle** (Transporto priemonė), kad pamatytumėte šiuo metu pasirinktą transporto priemonės profilį:

![](_page_30_Picture_320.jpeg)

Profilio ekrane rodomi galimi profiliai, kuriuos galite pasirinkti. Bakstelėkite profilį, kad ekrane būtų atnaujinta išsami profilio santrauka.

Jei norite sukurti naują profilį, bakstelėkite ekrano apačioje esantį mygtuką **New** (Naujas).

Priklausomai nuo norimo sukurti išteklio profilio, "Precision-IQ" paleis profilio vedlį, kad surinktų reikiamą išteklių informaciją. Kai kuriems ištekliams, pavyzdžiui, transporto priemonės ir padargo profiliams, reikalingi tikslūs matavimai. Visada galite atnaujinti profilį bakstelėję mygtuką **Edit** (Redaguoti).

"Precision-IQ" išteklius galima kurti palaikomojoje programinėje įrangoje, pavyzdžiui, "Trimble Ag Software". Informacijos apie išteklių perkėlimą į displėjų rasite skiltyje Duomenų [perdavimo](#page-45-0) apžvalga (Duomenų perdavimo apžvalga).

**PASTABA –** Nors pasirinktai mašinai gali būti prieinami tam tikri navigacijos tipai, bus rodomi tik tie navigacijos tipai, kurių atitinkama navigacijos licencija įdiegta jūsų vairavimo valdiklyje.

#### <span id="page-31-0"></span>Išteklio profilio pasirinkimas

Sukūrus išteklių, prieš atliekant bet kokius darbus, jį reikia *pasirinkti* . Šiame pavyzdyje bakstelėkite **Implement** (Padargas) išklotinę, tada atlikite toliau nurodytus veiksmus.

- 1. Pasirinkite naują profilį.
- 2. Bakstelėkite mygtuką **Select Implement Profile** (Pasirinkti padargo profilį).

![](_page_31_Picture_261.jpeg)

#### <span id="page-31-1"></span>Esamo ištekliaus profilio kopijavimas

"Precision-IQ" gali valdyti tiek išteklių profilių, kiek reikia. Kadangi daugelyje išteklių gali būti ta pati informacija, kopijuodami ištekliaus profilį galite sutaupyti laiko. Naudodami dubliuotą profilį, galite redaguoti išteklių informaciją, kad ji atitiktų užduotį, kurią tikitės atlikti.

Šiame pavyzdyje bakstelėkite išklotinę **Implement** (Padargas), tada – ekraną "Implement Profile" (Padargo profilis):

- 1. Bakstelėkite norimą kopijuoti profilį iš galimų padargų profilių sąrašo.
- 2. Bakstelėkite mygtuką **Save Implement As** (Išsaugoti padargą kaip):

![](_page_32_Picture_144.jpeg)

#### <span id="page-32-0"></span>Licencijuotos funkcijos

Pridėta "Precision-IQ" licencija bus integruota į ištekliaus profilį. Kuriant ir (arba) keičiant ištekliaus profilį, licencijuota funkcija bus pridėta kaip naujas konfigūravimo žingsnis. Pavyzdžiui, "NextSwath™" yra licencijuota funkcija, kurią galite įtraukti į palaikomus padargus. Pritaikius, galimybė įjungti šią funkciją tampa profilio konfigūracijos dalimi:

![](_page_32_Picture_145.jpeg)

**PASTABA –** išsamesnės informacijos apie licencijuotų funkcijų diegimą ir konfigūravimą teiraukitės įgaliotojo pardavėjo.

## <span id="page-33-0"></span>**Operatoriaus prisijungimas ir leidimai**

ljungus "AutoSync" funkciją, organizacijos administratoriai gali naudoti "Trimble Ag Software" programinę įrangą (internete arba mobiliojoje programėlėje) operatoriams ir prieigos prie "Precision-IQ" displėjų leidimams valdyti. Leidimų nuostatomis galima apriboti operatorių galimybes kurti ir redaguoti įvairius "Precision-IQ" išteklius ir paleisti ekrano funkcijas. Administratoriai gali pasirinkti, kaip operatorius gali pasiekti "Precision-IQ" displėjų arba programą:

<sup>l</sup> **Debesyje esantys operatoriaus leidimai.** Operatoriaus prisijungimo vardai ir leidimai nustatomi "Trimble Ag Software" programinėje įrangoje (internete arba mobiliojoje programėlėje), kad būtų galima pasiekti "Precision-IQ" ekraną. Šiems operatoriams bus suteikti leidimai visiškai arba ribotai naudotis "Precision-IQ" funkcijomis. *Visišką prieigą* turintys naudotojai displėjuje gali atlikti bet kokius veiksmus, o tik pasirinktą prieigą turintys naudotojai gali pasirinkti tik tai, kas jau yra ekrane. Kai "Trimble Ag Software" (internete arba mobiliojoje programėlėje) jiungta funkcija "AutoSync", šį metodą rekomenduojama taikyti, kai yra keli potencialūs operatoriai arba sudėtiniai ūkiai.

ARBA

<sup>l</sup> **Operatoriaus prisijungimas per displėjų.** Pačioje "Precision-IQ" programoje galima kurti ir redaguoti tik operatoriaus paskyras (negalima nustatyti jokių leidimų). Ši funkcija nebuvo pakeista, palyginti su ankstesnėmis "Precision-IQ" versijomis. Šį metodą rekomenduojama taikyti, jei norite valdyti prisijungimą prie displėjaus, bet neturite aktyvios "Trimble Ag Software" programinės įrangos paskyros.

Norėdami nustatyti šiame skyriuje aprašytas operatoriaus teises, turite:

- atnaujinti "Precision-IQ" programinę įrangą į naujausią (6.20 arba naujesnę);
- atnaujinti "Trimble Ag Software" mobiliąją programėlę į naujausią programinės aparatinės įrangos versiją (3.3 arba naujesnę).
- <sup>l</sup> "Trimble Ag Software" programinėje įrangoje turi būti sukurta aktyvi organizacija.
- <span id="page-33-1"></span>• Turi būti įjungta funkcija "AutoSync".

#### "Trimble Ag Software". Operatoriaus leidimų nustatymas

**PASTABA –** Šiose instrukcijose daroma prielaida, kad įjungta "AutoSync" funkcija, o operatorių sinchronizacijos parinktis yra **On** (Įjungta).

1. Įjungti operatoriaus displėjaus prisijungimą *(bendroji nuostata*). Pagal numatytąsias nuostatas visų operatorių prisijungimo prie operatoriaus displėjaus parinktis yra **OFF** (Išjungta).

**PASTABA –** Operatoriaus displėjaus prisijungimo nuostata leidžia įrangos operatoriams, turintiems "Precision-IQ" prieigą, bendrinti informaciją visuose prijungtuose įrenginiuose.

Norėdami atnaujinti nuostatas, atlikite toliau nurodytus veiksmus.

- a. "Trimble Ag Software" programinės įrangos pagrindiniame ekrane spustelėkite išklotinę **Contacts** (Kontaktai).
- b. Kontaktų sąraše viršutinėje kairėje ekrano dalyje raskite nuostatą **Operator display sign-in** (Operatoriaus displėjaus prisijungimas).
- c. Spustelėkite **Change** (Keisti), tada iššokančiame lange pasirinkite **On** (Įjungta). Spustelėkite **Save** (Išsaugoti).

**PASTABA** - Kai įjungta funkcija "AutoSync", operatoriaus prisijungimo duomenų negalima redaguoti "Precision-IQ" displėjuje.

- 2. Nustatykite operatoriaus "Precision-IQ" prieigos leidimus organizacijos kontaktiniam asmeniui. Norėdami pakeisti šią nuostatą, atlikite toliau nurodytus veiksmus.
	- a. Redaguokite esamą operatoriaus kontaktinį asmenį.

**PASTABA –** Taip pat galite pridėti naują kontaktinį asmenį. Naujam kontaktiniam asmeniui reikės įjungti parinktį "Equipment Operator" (Įrangos operatorius).

- b. Kontaktinio asmens savybių ekrane spustelėkite kortelę **Equipment Operator** (Įrangos operatorius).
- c. Spustelėkite langelį **Trimble Display Permission** ("Trimble" displėjaus leidimas) ir nustatykite šias parinktis:
	- <sup>l</sup> **Prisijungimo ID:** ši reikšmė generuojama automatiškai pagal kontaktinio asmens vardą ir pavardę, kurie turi būti unikalūs organizacijoje.
	- <sup>l</sup> **4 skaitmenų PIN kodas:** įveskite keturženklį operatoriaus PIN kodą, kuris bus naudojamas prieigai prie "Precision-IQ" displėjaus.
	- <sup>l</sup> **Operatoriaus displėjaus prisijungimas:** reikėtų nustatyti **On** (Įjungta). Ši nuostata yra bendra visoje organizacijoje ir taikoma visiems operatoriams.
	- <sup>l</sup> **"Precision-IQ" prieiga:** spustelėkite išskleidžiamąjį meniu, kad pakeistumėte prieigos nuostatas iš **Full Access** (Visiška prieiga) į **Select Only** (Tik pasirinkta). Pagal numatytąsias nuostatas naujame operatoriaus profilyje nustatyta "Precision-IQ Access" parinktis Full Access (Visiška prieiga).

![](_page_34_Picture_557.jpeg)

3. Užpildę operatoriaus profilį, spustelėkite **Save** (Išsaugoti). Kontaktinių asmenų sąrašas bus atnaujintas ir jame bus rodomas "Precision-IQ" prieigos lygis (**Full Access** (Visiška prieiga) arba **Select Only** (Tik pasirinkta).

## <span id="page-35-0"></span>"Trimble Ag Software" mobilioji programėlė: Operatoriaus leidimų nustatymas

Atlikite toliau nurodytus veiksmus, kad nustatytumėte operatoriaus leidimus naudodami "Trimble Ag Software" mobiliąją programėlę išmaniajame telefone arba planšetiniame kompiuteryje:

#### **PASTABA –**

- · Jrangos operatoriaus leidimus gali keisti tik organizacijos administratoriai.
- "Trimble Ag Software" mobiliojoje programėlėje galima aktyvuoti "Trimble" displėjaus leidimus ir nustatyti "Precision-IQ" prieigą kontaktiniam asmeniui.
- Mobiliojoje programėlėje galite sukurti ir (arba) redaguoti kontaktinio asmens informaciją, kad:
	- <sup>o</sup> paskirtumėte jį įrangos operatoriumi;
	- <sup>o</sup> suteiktumėte jam "Trimble" displėjaus prisijungimo teises;
	- <sup>o</sup> nustatytymėte "Precision-IQ" prieigos lygį.
- 1. Pasirinkite kontaktinį asmenį, kuriam norite suteikti "Trimble" displėjaus prisijungimo vardą ir prieigą. Pasirinkę kontaktinį asmenį bakstelėkite piktogramą **Edit** (Redaguoti) (pieštukas ekrano viršuje, dešinėje).
- 2. Patikrinkite, ar pažymėta parinktis "Equipment Operator" (Jrangos operatorius). Jei ji nepažymėta, bakstelėkite laukelį, kad įjungtumėte.

**PASTABA –** Taip pat galite atnaujinti kitas parinktis, pvz., taikytojo licencijas, valandos vieneto kainą ir kt.

3. Jjunkite "Trimble" displėjaus leidimus. Bakstelėkite laukelį, kad jjungtumėte "Trimble" displėjaus leidimus:

**PASTABA –** operatoriaus displėjaus prisijungimo įjungimas (išjungimas) yra bendroji nuostata, nustatoma "Trimble Ag Software" programinėje įrangoje.

4. Priskirkite keturių skaitmenų PIN kodą. Bakstelėkite parinktį **4 digit PIN** (4 skaitmenų PIN kodas) ir iššokančiame lange priskirkite operatoriaus kodą. Bakstelėkite **Close** (Uždaryti).

**PASTABA –** Kai sukuriamas kontaktinis asmuo, programinė įranga automatiškai sukuria **Sign in ID** (Prisijungimo identifikatorius). Formatas – **vardas** ir **pavardė**.

- 5. Priskirkite "Precision-IQ" prieigą atlikdami toliau nurodytus veiksmus.
	- a. Bakstelėkite parinkti **Precision-IQ Access** ("Precision-IQ" prieiga).
	- b. Iškylančiajame lange "Precision-IQ Access" ("Precision-IQ" prieiga) pasirinkite **Full Access** (Visiška prieiga) (numatytoji nuostata) arba **Select Only** (Tik pasirinkta), tada bakstelėkite **Close** (Uždaryti).

![](_page_36_Picture_344.jpeg)

- 6. Išsaugokite. Atnaujinę kontaktinę informaciją, ekrano viršutiniame dešiniajame kampe bakstelėkite piktogramą **Save** (Išsaugoti).
- 7. Grįžkite į pradžios ekraną ir bakstelėkite **rankinio sinchronizavimo** piktogramą .

**PASTABA –** Kad visi pakeitimai būtų atnaujinti visoje organizacijoje, turite sinchronizuoti rankiniu būdu.

#### <span id="page-36-0"></span>Prisijungimas prie "Precision-IQ" displėjaus

Nustačius operatoriaus prisijungimo prie displėjaus parinktį (naudojant "Trimble Ag Software" programinę įrangą), atnaujinama prisijungimo prie displėjaus sąsaja:

1. Prisijungimo ekrane bakstelėkite piktogramą **>**:

![](_page_36_Figure_11.jpeg)

2. iš sąrašo pasirinkite operatoriaus vardą ir pavardę.

**PASTABA** – Į šį operatorių sąrašą įtraukti tik tie operatoriai, kuriems "Trimble Ag Software" programinėje įrangoje arba "Trimble Ag Mobile" įjungta Trimble Display Permissions ("Trimble displėjaus leidimai) parinktis.

3. Įveskite operatoriaus PIN kodą ir bakstelėkite **Sign in** (Prisijungti).

# **4**

# <span id="page-38-0"></span>**Sistemos nuostatos**

- $\blacktriangleright$  ["Android" nuostatos](#page-39-0)
- $\blacktriangleright$  ["Precision-IQ" nuostatos](#page-41-0)

"Precision-IQ" galima pritaikyti įvairioms nuostatoms pagal unikalią aplinką. "Precision-IQ" taip pat pritaiko pasirinktas "Android" nuostatas.

#### **"Precision-IQ" nuostatos**

Bakstelėkite mygtuką **Settings** (Nuostatos) "Precision-IQ" pradžios ekranas:

![](_page_38_Picture_7.jpeg)

#### **"Android" nuostatos**

Bakstelėkite piktogramą **Settings** (Nuostatos) Paleidiklio ekranas:

![](_page_38_Picture_10.jpeg)

## <span id="page-39-0"></span>**"Android" nuostatos**

"Android" nuostatos daro įtaką įvairioms visų ekrane esančių programų savybėms ir funkcijoms. Paleidiklio ekrane bakstelėkite piktogramą **Settings** (Nuostatos).

![](_page_39_Picture_3.jpeg)

"Android" nuostatų ekrane "Precision-IQ" nurodo "Wi-Fi", displėjaus, kalbos ir kt. nuostatas:

![](_page_39_Picture_5.jpeg)

Bakstelėkite nuostatą, kad įjungtumėte, išjungtumėte ir pasirinktumėte nuostatos parinktį.

**"Wi-Fi":** bakstelėkite šliaužiklį, kad įjungtumėte ir pasirinktumėte iš galimų "Wi-Fi" tinklų:

![](_page_40_Picture_156.jpeg)

**Displėjus:** bakstelėkite , kad sureguliuotumėte ryškumo lygį ir įjungtumėte prisitaikantį ryškumą:

![](_page_40_Picture_157.jpeg)

**Kalba:** palieskite, kad pasirinktumėte kalbą. "Precision-IQ" palaiko daugumą kalbų:

![](_page_40_Picture_158.jpeg)

**Data ir laikas:** bakstelėkite, kad pasirinktumėte laiko zoną ir rodytumėte laiką 12 arba 24 valandų formatu:

![](_page_40_Picture_9.jpeg)

## <span id="page-41-0"></span>**"Precision-IQ" nuostatos**

Daugelio "Precision-IQ" funkcijų ir ypatybių numatytosios nuostatos, kurias prireikus galite keisti. Praždios ekrane bakstelėkite ekrano apačioje esantį mygtuką **Settings** (Nuostatos).

![](_page_41_Picture_3.jpeg)

Ekrane "Settings" (Nuostatos) bakstelėkite nuostatą, kurią norite atnaujinti. Ekranas bus atnaujintas, kad būtų rodomos galimos nuostatų parinktys. Bakstelėkite kiekvieną parinktį, kad prireikus atnaujintumėte. Kai pasirinkimas jus tenkina, bakstelėkite **Back** (Atgal), kad išsaugotumėte nuostatas ir grįžtumėte į "Precision-IQ" pradžios ekraną.

## <span id="page-41-1"></span>"Precision-IQ" nustatymo pavyzdžiai

Toliau pateikiami parinkčių, kurias galite keisti, pavyzdžiai.

#### **Displėjaus sąranka:**

![](_page_41_Picture_8.jpeg)

#### **Vairavimas ir navigacija:**

![](_page_42_Picture_72.jpeg)

#### **Programų valdymas:**

![](_page_42_Picture_4.jpeg)

Kai kurias "Precision-IQ" funkcijas galima imituoti demonstravimui, testavimui ar mokymui. Bakstelėkite atitinkamą šliaužiklį, kad įjungtumėte ir išjungtumėte modeliavimo funkciją:

![](_page_43_Picture_62.jpeg)

# <span id="page-44-0"></span>**Duomenų perdavimas**

- **Duomenų [perdavimo](#page-45-0) apžvalga**
- ► ["AutoSync" apžvalga](#page-45-1)
- Belaidžio duomenų perdavimo sąranka ir [konfigūravimas](#page-47-0)
- **Duomenų [perdavimas](#page-51-0) belaidžiu ryšiu**
- Duomenų [perdavimas](#page-52-0) rankiniu būdu
- $\blacktriangleright$  ["Precision-IQ" ištekliaus](#page-55-0) pašalinimas

"Precision-IQ" palaiko duomenų perkėlimą iš lauke esančio displėjaus į "Trimble Ag Software" programinę įrangą, kurią naudojate savo biure (duomenis taip pat galite perkelti rankiniu būdu, naudodami atmintuką). "Precision-IQ" pradžios ekrane bakstelėkite mygtuką **Data Transfer** (Duomenų perdavimas), kad pradėtumėte:

![](_page_44_Picture_9.jpeg)

## <span id="page-45-0"></span>**Duomenų perdavimo apžvalga**

"Precision-IQ" palaiko duomenų perdavimą tarp lauke esančio displėjaus ir "Trimble Ag Software" programinės įrangos, kurią naudojate savo biure. Iš displėjaus surinktus duomenis galima perkelti toliau nurodytais būdais.

• Belaidžiu būdu, naudodami "AutoSync™" funkciją per korinį arba "Wi-Fi" tinklą.

Rekomenduojama naudoti belaidžio ryšio parinktį, nes duomenų perdavimą galima konfigūruoti taip, kad jis vyktų automatiškai ir sklandžiai.

#### **PASTABA –**

- <sup>o</sup> GFX/XCN displėjuose integruota "Wi-Fi" funkcija.
- <sup>o</sup> Dėl kitų ryšio parinkčių žr. AutoSync. Prijungimo vadovas skyrių, esantį ["AutoSync" naudotojo](http://trl.trimble.com/docushare/dsweb/Get/Document-909839/AutoSync.pdf) [vadove](http://trl.trimble.com/docushare/dsweb/Get/Document-909839/AutoSync.pdf).

Kai užmezgamas belaidis ryšys, visos lauke atliktos užduotys (naudojant reikiamą įrangą) siunčiamos į "Trimble Ag Software" programinės įrangos žiniatinklio serverį. Be to, ekrane ieškoma atnaujintos informacijos, kurią būtų galima atsisiųsti iš "Trimble Ag Software" saugyklos. Jei nutrūksta ryšys su žiniatinklio serveriu, užbaigtos užduotys bus išsiųstos, kai ryšys bus atkurtas.

<sup>l</sup> **Rankiniu būdu** naudojant USB įrenginį. Visuose GFX/XCN displėjuose yra bent vienas USB prievadas, skirtas rankiniam duomenų perdavimui.

<span id="page-45-1"></span>Naudokite rankinę parinktį, kai nėra tinklo ryšio arba ryšys yra prastas.

## **"AutoSync" apžvalga**

PASTABA – "AutoSync" yra belaidis duomenų perdavimas, skirtas displėjams su "Precision-IQ" 6.xx ir naujesnės versijos programine įranga.

"AutoSync" automatiškai sinchronizuoja ūkio duomenis "Trimble" displėjuose, kuriuose naudojama "Precision-IQ" programinė įranga, todėl nebereikia rankiniu būdu bendrinti duomenų per USB jungtį. "AutoSync" gerokai sumažina dubliavimąsi, pakartotinį duomenų įvedimą ir žmogiškąsias klaidas, nes lauko, išteklių ir operatoriaus informacija – esanti internete, "Trimble Ag" mobiliojoje programėlėje ar displėjuje – automatiškai sinchronizuojama kiekvieną minutę visame ūkyje.

"AutoSync" funkcija įtraukta į "Farmer Core" ir "Farmer Pro" programinės įrangos prenumeratas. Kiekvienam prijungtam "Trimble" displėjui reikalingos "Display Connections" licencijos.

"AutoSync" keičiasi navigacijos linijomis, laukų ribomis, klientų, ūkių ir laukų pavadinimais, riboženkliais, transporto priemonėmis, medžiagomis, padargais ir operatoriais. Atlikus užduotį, užduoties duomenys iš displėjų bus perduoti į internetinę platformą. Klientai, turintys atitinkamas teises, gali kurti, redaguoti ir ištrinti bet kurį prijungtą įrenginį, o kiti įrenginiai automatiškai atnaujinami per kelias minutes:

![](_page_46_Picture_388.jpeg)

Naudodamiesi "AutoSync" belaidžio ryšio galimybėmis galite:

- **taupyti laiką** bendrinti ūkio duomenis visuose palaikomuose įrenginiuose, naudojamuose vykdant operaciją, ir išvengti dvigubo duomenų įvedimo;
- <sup>l</sup> **didinti efektyvumą** dėl automatinio sinchronizavimo užtikrinti, kad visi operatoriai nuosekliai apibrėžtų ir naudotų navigacijos linijas;
- <sup>l</sup> **sumažinti žmogiškųjų klaidų skaičių** pagerinti įrašų vientisumą pašalindami klaidas, kurias sukelia daugkartinis navigacijos linijų, laukų pavadinimų, laukų ribų, išteklių ir riboženklių įvedimas;
- <sup>l</sup> **perduoti duomenis dvipusiu būdu** "Trimble Ag Software" programinės įrangos sprendimai, paremti "AutoSync", leidžiantys automatiškai perduoti duomenis dviem kryptimis – iš palaikomų displėjų ir į juos;
- <sup>l</sup> **įvykdyti reguliavimo ir sutartinius įsipareigojimus** "AutoSync" leidžia lengvai kurti programų veikimo zonos žemėlapius (patalpinimo įrodymo ataskaitas).

Išsamesnės informacijos apie išankstines "AutoSync" sąlygas ir konfigūraciją rasite ["AutoSync" naudotojo](http://trl.trimble.com/docushare/dsweb/Get/Document-909839/AutoSync.pdf) [vadove](http://trl.trimble.com/docushare/dsweb/Get/Document-909839/AutoSync.pdf) ir ["AutoSync" palaikymo](http://trl.trimble.com/docushare/dsweb/Get/Document-913091/autosync_support_workflow.pdf) darbo eigoje.

## <span id="page-47-0"></span>**Belaidžio duomenų perdavimo sąranka ir konfigūravimas**

Norint užtikrinti veiksmingą belaidį duomenų perdavimą, "Precision-IQ" turi būti tinkamai nustatyta ir sukonfigūruota, kad būtų renkami atitinkami perduodami duomenys. Šiame skyriuje aprašoma, kaip nustatyti ir konfigūruoti displėjų belaidžiam duomenų perdavimui.

"FarmStream" prijungiama prie transporto priemonės CAN ir leidžia perduoti produktyvumo duomenis, pavyzdžiui, kai mašina dirba arba yra sustabdyta, į "Trimble Ag Software" programinę įrangą, taip pat realiuoju laiku pateikia informaciją apie transporto priemonės buvimo vietą ir būseną.

Daugiau informacijos apie "FarmStream" ir jos palyginimą su "Trimble Ag" tradiciniu telematikos sprendimu rasite čia:

#### <https://agriculture.trimble.com/software/farmstream-faq/>

Taip pat "Trimble Ag Software" programinė įranga turėtų būti sukonfigūruota taip, kad priimtų duomenų perdavimą iš "Precision-IQ". Informacijos apie "Trimble Ag Software" programinę įrangą rasite toliau nurodytose svetainėse:

- Bendroji informacija apie tai, kaip nustatyti ir konfigūruoti "Trimble Ag Software" programinę įrangą: <https://agriculture.trimble.com/software/support/how-to-central/>
- Naujos transporto priemonės nustatymo instrukcijos:

<https://agriculture.trimble.com/software/support/fleet-help/#CreatingANewVehicle>

• Transporto priemonės prijungimo licencijos priskyrimo instrukcijos:

<https://agriculture.trimble.com/software/support/fleet-help/#AssigningVehicleLicense>

<span id="page-47-1"></span>Atlikite toliau nurodytus veiksmus, kad nustatytumėte ir sukonfigūruotumėte "Precision-IQ" belaidžiam duomenų perdavimui naudojant "FarmStream":

#### "FarmStream" nuostatų konfigūravimas

PASTABA - Kortelė "Productivity" (Produktyvumas) matoma tik tada, jei įjungta funkcija Enable **Operators** (Įjungti operatorius). Ši funkcija pasiekiama pradžios ekrane bakstelėjus **Settings** (Nuostatos) ir pasirinkus **Operators and Passwords** (Operatoriai ir slaptažodžiai).

Norėdami naudoti "Utilization" programą ir "FarmStream Fleet" ataskaitas displėjuje su "Precision-IQ" lauko programa, pirmiausia turite nustatyti ribas "Precision-IQ" programoje.

#### *Transporto priemonių ir padargų slenksčių nustatymas "FarmStream" ataskaitoms teikti*

Atidare "Precision-IQ", galite nustatyti padargų ir transporto priemonių naudojimo programos nuostatas, kad naudojimo duomenys "FarmStream Fleet" būtų rodomi taip, kaip norite.

1. "Precision-IQ" pagrindiniame ekrane bakstelėkite išklotinę **Vehicle** (Transporto priemonė), kad nustatytumėte transporto priemonės nuostatas. Tada bakstelėkite kortelę **Procutivity** (Produktyvumas).

Kortelėje "Productivity" (Produktyvumas) nustatykite maksimalaus transporto priemonės judėjimo greičio ribą programai "Utilization". Kiekvieną kartą, kai transporto priemonė viršija šį maksimalų judėjimo greitį, pranešama apie greičio viršijimą. Jei išjungsite maksimalų judėjimo greitį, tai reiškia, kad "FarmStream Fleet" sistemoje transporto priemonei nebus naudojama greičio viršijimo būsena.

2. Norėdami nustatyti maksimalaus judėjimo greičio parinktį, bakstelėkite **Maximum Moving Speed** (Maksimalus judėjimo greitis). Pasirinkite maksimalų transporto priemonės judėjimo greitį ir bakstelėkite žalią žymės mygtuką. Taip pat galite pasirinkti rodyti greitį imperiniais arba metriniais vienetais. Dialogo lange pažymimas leistino judėjimo greičio, kurį galima pasirinkti, diapazonas:

![](_page_48_Picture_520.jpeg)

- 3. Bakstelėkite kortelę **Summary** (Santrauka) ir išsaugokite pakeitimus.
- 4. Grįžkite į "Precision-IQ" pagrindinį ekraną ir bakstelėkite išklotinę **Implement** (Padargas), kad nustatytumėte "Utilization" programos padargo ribas. Tada bakstelėkite kortelę **Procutivity** (Produktyvumas).

Jei operatorius viršija funkcinį greitį, jis gali pažeisti padargą, transporto priemonę, pasėlius arba lauką. Displėjus gali siųsti informaciją apie padargo būklę į "FarmStream Fleet" programą, esančią "Trimble Ag Software" programinės įrangos sprendime.

**PASTABA** – Kortelė "Productivity" (Produktyvumas) matoma tik tada, jei įjungta funkcija "Enable Operators" (Jjungti operatorius). Ši funkcija pasiekiama pradžios ekrane bakstelėjus "Settings" (Nuostatos) ir pasirinkus "Operators and Passwords" (Operatoriai ir slaptažodžiai).

Šios nuostatos lemia, kokia informacija apie padargą iš naudojimo programos siunčiama į "FarmStream Fleet".

5. Norėdami nustatyti maksimalų transportavimo greitį, bakstelėkite **Maximum Transport Speed** (Maksimalus transportavimo greitis) ir įveskite nurodyto intervalo vertę. Jei reikia, pasirinkite vienetus. Bakstelėkite žalią varnelę, kad išsaugotumėte.

![](_page_49_Picture_519.jpeg)

- 6. Bakstelėkite **Maximum Operating Speed** (Maksimalus darbo greitis) ir **Stopped To Delayed Timeout** (Sustabdyta iki atidėto laiko), kad nustatytumėte šių dviejų parametrų vertes ir (arba) pasirinktumėte vienetus. Bakstelėkite žalią varnelę, kad išsaugotumėte.
- 7. Bakstelėkite kortelę **Summary** (Santrauka) ir išsaugokite pakeitimus.

Toliau pateiktoje lentelėje aprašytos įvairios nuostatų parinktys:

![](_page_49_Picture_520.jpeg)

#### *Operatoriaus nustatymas "FarmStream" ataskaitoms teikti*

**PASTABA –** Kad "FarmStream" veiktų, turi būti įjungta funkcija **Enable Operators** (Įjungti operatorius). Ši funkcija pasiekiama pradžios ekrane bakstelėjus **Settings** (Nuostatos) ir pasirinkus **Operators and Passwords** (Operatoriai ir slaptažodžiai) arba įjungus operatorius iš "Trimble Ag Software" programinės įrangos naudojant įjungimo parinktį **People** ⇒ **Contacts** ⇒ **Manage** ⇒ **Operator Display Sign In** (Žmonės ⇒ Kontaktai ⇒ Tvarkyti ⇒ Operatoriaus displėjaus prisijungimas).

Norint paleisti "Utilization" arba "FarmStream" programą, nebūtina prisijungti kaip operatoriui, tačiau jei norite matyti operatoriaus informaciją programoje, turite prisijungti.

Norėdami nustatyti operatoriaus informaciją, jjunkite displėjų. Turėtumėte matyti programą "Operator". Bakstelėkite programos **Operator** piktogramą, kad ją paleistumėte.

Operatoriai gali būti sukurti "Trimble Ag Software" programinės įrangos **Fleet** (Parkas) arba **Farm** ⇒ **Contacts** (Ūkis ⇒ Kontaktiniai duomenys) puslapyje. Visi displėjuje rodomos organizacijos operatoriai automatiškai siunčiami į displėjų, kai jis turi ryšį. Jei puslapyje "Fleet" (Parkas) keičiami operatoriai, visi pakeitimai bus matomi programoje "Operator", kai programa bus išjungta ir paleista iš naujo arba kai displėjus bus perkrautas.

Operatoriai taip pat gali būti kuriami vieto mastu, displėjuje, tačiau jie nebus siunčiami į "Trimble Ag Software" programinę įrangą, kad būtų matomi puslapyje "Fleet" (Parkas), nebent būtų įjungta funkcija "AutoSync". Šie vietiniai operatoriai nebus rodomi programėlės "Operator" meniu.

- 1. Prisijunkite prie programėlės "Operator", kad galėtumėte stebėti, kas naudojasi transporto priemone, ir teikti ataskaitas programėlėje "Utilization" ir "FarmStream".
- 2. Norėdami prisijungti, įveskite arba nuskaitykite operatoriaus PIN kodą.

Prisijungus bus įrašoma operatoriaus informacija ir visi naudojimo duomenys.

#### *Operatoriaus įjungimas "FarmStream" ataskaitoms teikti*

PASTABA - Norint, kad "FarmStream" veiktų, reikia jjungti operatorius. Daugiau informacijos apie tai, kaip nustatyti "FarmStream" programinę įrangą ir displėjų, rasite "FarmStream" vadove čia:

#### <http://agriculture.trimble.com/software/farmstream-setup/>

Jei norite matyti operatoriaus informaciją "Trimble Ag Software" programinėje įrangoje kaip duomenų perdavimo dalį, turi būti jiungtas operatorius, kad būtų galima naudoti "Precision-IQ", o nuostata "Enable Operators" (Įjungti operatorius) turi būti aktyvi.

Išsamesnės informacijos apie operatorių valdymą naudojant "Trimble Ag" programinę įrangą rasite svetainėje:

#### <https://agriculture.trimble.com/software/support/fleet-help/#OperatorsScreen>

Prisijungus bus įrašoma operatoriaus informacija ir visi naudojimo duomenys.

## <span id="page-51-0"></span>**Duomenų perdavimas belaidžiu ryšiu**

Sukonfigūravus "Precision-IQ", surinkti "FarmStream" naudojimo duomenys į "Trimble Ag" programinę įrangą siunčiami kas kelias sekundes. Kai įeinate į paleidimo ekraną, kad atliktumėte užduotį, "Precision-IQ" pradeda įrašinėti naudojimo duomenis ir juos galima siųsti.

Išsamesnės informacijos apie tai, ką daryti su "Trimble Ag" programinei įrangai siunčiamais naudojimo duomenimis, rasite svetainėje:

<span id="page-51-1"></span><https://agriculture.trimble.com/software/support/fleet-help/#Utilization>

## Duomenų perdavimas belaidžiu ryšiu į displėjų naudojant "Trimble Ag Desktop Software" programinę įrangą

PASTABA - Displėjams, kuriuose naudojama "Precision-IQ" programinės įrangos versija yra žemesnė nei 6.xx.

Išsamesnės informacijos apie tai, kaip pasiekti perkeltus failus "Trimble Ag Software" programinėje įrangoje, rasite čia:

#### <https://agriculture.trimble.com/software/support/fleet-help/#DownloadingandUploadingFiles>

Atlikite toliau nurodytus veiksmus, kad į displėjų įkeltumėte duomenis naudodami darbalaukio programinę įrangą:

- 1. Eikite į darbalaukio programinės įrangos kortelę **Online** (Internetu) ir prisijunkite naudodami "Trimble Ag Software" programinės įrangos naudotojo vardą ir slaptažodį. Jei taikoma, pasirinkite organizaciją, su kuria dirbate.
- 2. Spustelėkite **Send Resources** (Siųsti išteklius).

Mygtuku "Send Resources" (Siųsti išteklius) nurodykite duomenis, kuriuos norite įkelti į "Trimble Ag Software" programinės įrangos serverį, kad juos būtų galima atsisiųsti į displėjų.

- 3. Kortelėje **Farms/Fields** (Ūkiai / laukai) pasirinkite **Clients/Farms/Fields** (Klientai / ūkiai / laukai), kuriuos norite įkelti.
- 4. Kortelėje **Inputs** (Įvestys) pasirinkite įkeliamas **Machines/People/Supplies** (Mašinos / žmonės / atsargos).
- 5. Pasirinkite siunčiamus **Job Types** (Užduočių tipai).
- 6. Pasirinkite kortelę **Options** (Parinktys), jei norite siųsti lauko ribas ir (arba) navigacijos linijas.
- 7. Spustelėkite **OK** (Gerai).
- 8. Pasirinkite **Trimble Display(s)** ("Trimble" displėjų (-us), į kurį (-iuos) norite įkelti išteklius, ir spustelėkite **OK** (Gerai).
- 9. Pasirinkti ištekliai įtraukiami į jūsų pasirinktų mobiliųjų įrenginių aplanką "Outbox" (Siunčiamieji).

<span id="page-52-0"></span>Kai tik programinė įranga susisiekia su "Trimble Ag Software" serveriu, duomenys įkeliami ir perkeliami į įrenginio "Inbox" (Gautuosius) bei ten lieka tol, kol displėjus atsisiųs išteklius.

## **Duomenų perdavimas rankiniu būdu**

"Precision-IQ" palaiko duomenų perdavimą naudojant USB įrenginį (dar vadinamą *atmintuku*). Norėdami rankiniu būdu perkelti duomenis, turite į vieną iš displėjuje esančių USB prievadų įkišti USB atmintuką ir pasirinkti failus, kuriuos norite perkelti.

Norėdami perkelti duomenis rankiniu būdu, atlikite toliau nurodytus veiksmus.

- 1. Į vieną iš displėjuje esančių USB prievadų įkiškite USB atmintuką.
- 2. "Precision-IQ" pagrindiniame ekrane bakstelėkite mygtuką **Data Transfer** (Duomenų perdavimas), kad būtų rodomas duomenų perdavimo ekranas.
- 3. Pasirinkite duomenų perdavimo veiksmą.
	- **.** USB VDB [perdavimas](#page-52-1)
	- Duomenų perdavimas tarp ["Precision-IQ" displėjų](#page-53-0)
	- ["Precision-IQ" išteklių](#page-53-1) eksportavimas į USB atmintuką
	- lšteklių importavimas į ["Precision-IQ" displėjų](#page-54-0)
- 4. Baigę duomenų perdavimą, galite ištraukti USB atmintuką iš displėjaus.

#### *Taip pat žr.:*

[Palaikomos](#page-54-1) duomenų perdavimo funkcijos

["Precision-IQ" ištekliaus](#page-55-0) pašalinimas

#### <span id="page-52-1"></span>USB VDB perdavimas

Perduodant duomenis, į išsaugotas transporto priemones neįtraukiamas "Autopilot™" transporto priemonės konfigūracijos failas (.vdb). Norėdami perkelti šiuos konfigūracijos duomenis, atlikite toliau nurodytus veiksmus.

- 1. Prijunkite nešiojamąjį kompiuterį su "Autopilot Toolbox" programine įranga prie "NavController" nuosekliojo prievado, kuriame yra norimas transporto priemonės konfigūracijos failas.
- 2. Naudodami "Autopilot Toolbox" išsaugokite konfigūracijos (. $cfg$ ) failą nešiojamajame kompiuteryje.
- 3. Perkelkite išsaugotą konfigūracijos failą iš nešiojamojo kompiuterio į USB atmintuką aplanke **AgData/Profiles**.
- 4. Jsitikinkite, kad atidaryta programa "Precision-IQ".
- 5. Į displėjaus USB lizdą įkiškite USB atmintuką su konfigūracijos failu.
- 6. Prie "micro USB" adapterio kabelio prijunkite USB atmintuką su konfigūracijos failu.

#### <span id="page-53-0"></span>Duomenų perdavimas tarp "Precision-IQ" displėjų

Išteklių kopijavimas iš "Precision-IQ" displėjaus į USB įrenginį, kad būtų galima naudoti kitame "Precision-IQ" displėjuje:

- 1. įkiškite USB atmintuką į displėjų.
- 2. Pradžios ekrane bakstelėkite **Data Transfer** (Duomenų perdavimas), kad atsidarytumėte ekraną "Data Transfer" (Duomenų perdavimas).

Duomenų perdavimo ekrane įsitikinkite, kad **nepasirinkta** parinktis **Show All USB Files** (Rodyti visus USB failus).

![](_page_53_Picture_6.jpeg)

3. Pasirinkite aplankus arba išteklius, kuriuos norite kopijuoti, ir bakstelėkite mygtuką **Cop** (Kopijuoti).

PASTABA - Kai kuriuos "AgGPS" išteklius gali nuskaityti "AgData". Jei turite "AgGPS" faila su atpažįstamais ištekliais (pvz., *Field* (Laukas) USB atmintuko šakniniame lygyje, jis bus rodomas kartu su "AgData" ištekliais ir gali būti nukopijuotas tiesiai į displėjų.

#### <span id="page-53-1"></span>"Precision-IQ" išteklių eksportavimas į USB atmintuką

Norėdami konvertuoti ir kopijuoti išteklius iš "Precision-IQ" displėjaus į USB įrenginį, kad galėtumėte naudoti kitame displėjuje arba "Trimble Ag Software" programinėje įrangoje:

- 1. Duomenų perdavimo ekrane įsitikinkite, kad **pasirinkta** parinktis **Show All USB Files** (Rodyti visus USB failus).
- 2. USB atmintuko skydelyje eikite į vietą, į kurią norite nukopijuoti konvertuotus failus.

**PASTABA –** Vietą rinkitės atsargiai. Kai kuriuose USB atmintukuose gali būti daugybė failų ir aplankų. Įsitikinkite, kad žinote, kurioje vietoje turi būti konvertuotas "Precision-IQ".

3. Vidiniame (displėjaus) lange nueikite iki aplankų ir išteklių, kuriuos norite konvertuoti, ir juos pasirinkite. Bakstelėkite mygtuką **Copy** (Kopijuoti). Iššokančiame lange "Copy As" (Kopijuoti kaip) pasirinkite duomenų tipą (AgData, AgGPS, ISOXML).

![](_page_54_Picture_445.jpeg)

PASTABA - Ne visus "Precision-IQ" išteklius galima konvertuoti. Apie tuos išteklius, kurių negalima konvertuoti, bus rodomas įspėjamasis pranešimas.

4. Ištekliai bus konvertuoti į atitinkamą formatą ir nukopijuoti į USB atmintuką. Jei išteklius *iš* "Precision-IQ" perduodate *į* USB atmintuką, konvertuoti ištekliai bus rodomi aplanke **Output\_AgGPS**, **Output\_AgData** arba **Output\_ISOXML**, priklausomai nuo to, kokio tipo failą norite perduoti. Turėtumėte turėti galimybę importuoti šiuos išteklius į "FmX+" arba "Trimble Ag Software" programas.

**DĖMESIO –** Jei eksportuojate duomenis, skirtus naudoti "AgGPS" palaikomame displėjuje, pirmiausia *turite* perkelti konvertuotą "AgGPS" aplanką iš aplanko "Output\_AgGPS" į pagrindinį USB atmintuko lygį, kad jis būtų atpažintas displėjuje.

#### <span id="page-54-0"></span>Išteklių importavimas į "Precision-IQ" displėjų

"Precision-IQ" gali atpažinti ir "AgData", ir "AgGPS" duomenų tipus USB atmintuke. Jei norite importuoti šiuos išteklius iš USB atmintuko į "Precision-IQ" displėjų:

1. Duomenų perdavimo ekrane pasirinkite aplankus arba išteklius, kuriuos norite kopijuoti.

**PASTABA** - Norint importuoti "AgGPS" duomenis, parinkties "Show All Files" (Rodyti visus failus) pasirinkti nereikia. Šie duomenys rodomi po profilio pasirinkimu.

- 2. Bakstelėkite **Copy** (Kopijuoti).
- <span id="page-54-1"></span>3. Bakstelėkite **OK** (Gerai) iššokančiame patvirtinimo lange.

#### Palaikomos duomenų perdavimo funkcijos

Ne visus išteklių tipus galima rankiniu būdu kitais formatais (AgGPS, ISOXML) perkelti į "Precision-IQ" ir iš jo. Toliau pateiktoje lentelėje nurodytos funkcijos ir formatai, kuriuos palaiko "Precision-IQ" duomenų perdavimo paslauga.

![](_page_55_Picture_345.jpeg)

## <span id="page-55-0"></span>**"Precision-IQ" ištekliaus pašalinimas**

PASTABA - Iš displėjaus arba USB atmintuko galima ištrinti tik "Precision-IQ" aplankus ir išteklius ("AgData").

Duomenų perkėlimo ekrane galite ištrinti konfigūracijos failus iš "Precision-IQ" arba USB atmintuko.

1. Ekrane "Data Transfer" (Duomenų perdavimas) bakstelėkite viršutiniame kairiajame ekrano kampe esantį veiksmą **Delete** (Ištrinti).

![](_page_55_Picture_6.jpeg)

PASTABA - Pagal numatytąsias nuostatas pasirinktas veiksmas "Transfer" (Perduoti). Kai bakstelėsite "Delete" (Ištrinti), mygtukas "Copy" (Kopijuoti) bus automatiškai atnaujintas į "Delete" (Ištrinti).

- 2. Išskleiskite arba išplėskite aplankus, kuriuose yra ištekliai, kuriuos norite ištrinti, ir juos pasirinkite. (Išteklius galite pasirinkti iš "Precision-IQ" displėjaus, USB atmintuko, bet ne iš abiejų vienu metu.)
- 3. Ekrano apačioje palieskite mygtuką **Delete** (Trinti).

# <span id="page-56-0"></span>**Pagalbiniai priedai**

Išorinė [kamera](#page-57-0)

GFX/XCN displėjai su atitinkamomis jungtimis palaiko papildomus priedus, pavyzdžiui, išorines kameras. Šiuos įrenginius galima įsigyti per "Precision-IQ".

## <span id="page-57-0"></span>**Išorinė kamera**

GFX/XCN displėjai su atitinkama jungtimi palaiko išorines kameras (PAL ir NTSC formatų).

**NTSC** – Nacionalinis televizijos standartų komitetas, naudojamas Šiaurės Amerikoje.

**PAL** – Europoje ir Azijoje naudojamas standartinis analoginio vaizdo standartas.

![](_page_57_Picture_5.jpeg)

![](_page_57_Picture_219.jpeg)

#### <span id="page-58-0"></span>Kabeliai

![](_page_58_Figure_2.jpeg)

GFX/XCN displėjai palaiko įvairias trečiųjų šalių kameras, pvz., toliau pavaizduotą "Dakota Micro AgCam", naudojant atitinkamą kabelį:

![](_page_58_Picture_4.jpeg)

![](_page_59_Picture_0.jpeg)